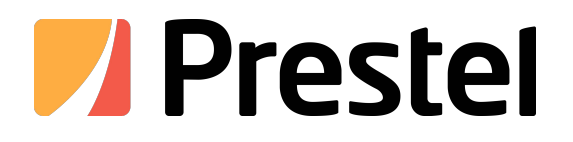

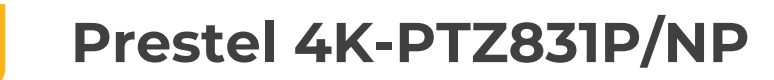

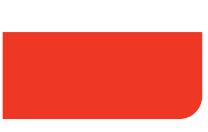

4K PTZ Camera

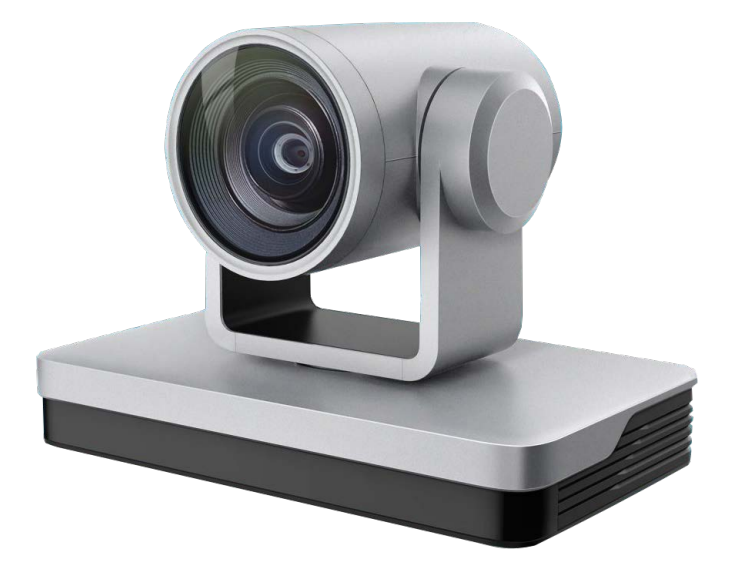

**USER MANUAL**

## Preface

This manual is to ensure that the user can use the product properly and avoid danger while operating. Before using this product, please read the user manual carefully and keep it properly for future reference Data acquisition:

**Overview** 

This manual is about PTZ camera operation

Graphic Symbols

Description of graphic symbols used in this manual

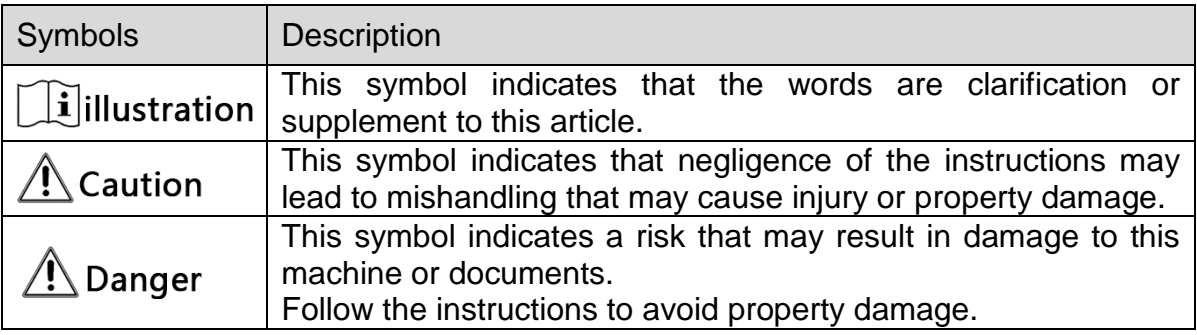

## Attention

This manual introduces functions, installations and operations for this product in details. Please read this manual carefully before installation and use.

## **Precautions:**

This product can only be used in the specified conditions in order to avoid any damage to the camera:

- 1) Do not expose the product to rain or moisture.
- 2) To prevent the risk of electric shock, do not open the case. Installation and maintenance should only be carried out by qualified technicians.
- 3) Do not use the product beyond the specified temperature, humidity or power supply specifications.
- 4) Please use a soft dry cloth to clean the camera. If the camera is very dirty, clean it with diluted neutral detergent; do not use any type of solvents, which may damage the surface.

## **Electrical Safety:**

Installation and use of this product must strictly comply with local electrical safety standards.

## **Transportation:**

Avoid any stress, vibration, or moisture during transportation, storage, installation and operation

#### **Installation:**

- 1) Do not rotate the camera head violently, otherwise it may cause mechanical failure.
- 2) This product should be placed on a stable desktop or other horizontal surface. Do not install the product obliquely, otherwise it may display inclined image.
- 3) Ensure there are no obstacles within rotation range of the holder.
- 4) Do not power on before completely installation.

#### **Do Not Dismantle Camera**:

We are not responsible for any unauthorized modification or dismantling.

## **Magnetic Interference**

Electromagnetic fields at specific frequencies may affect the video image. This product is Class A. It may cause radio interference in household application. Appropriate measure is required.

## Content

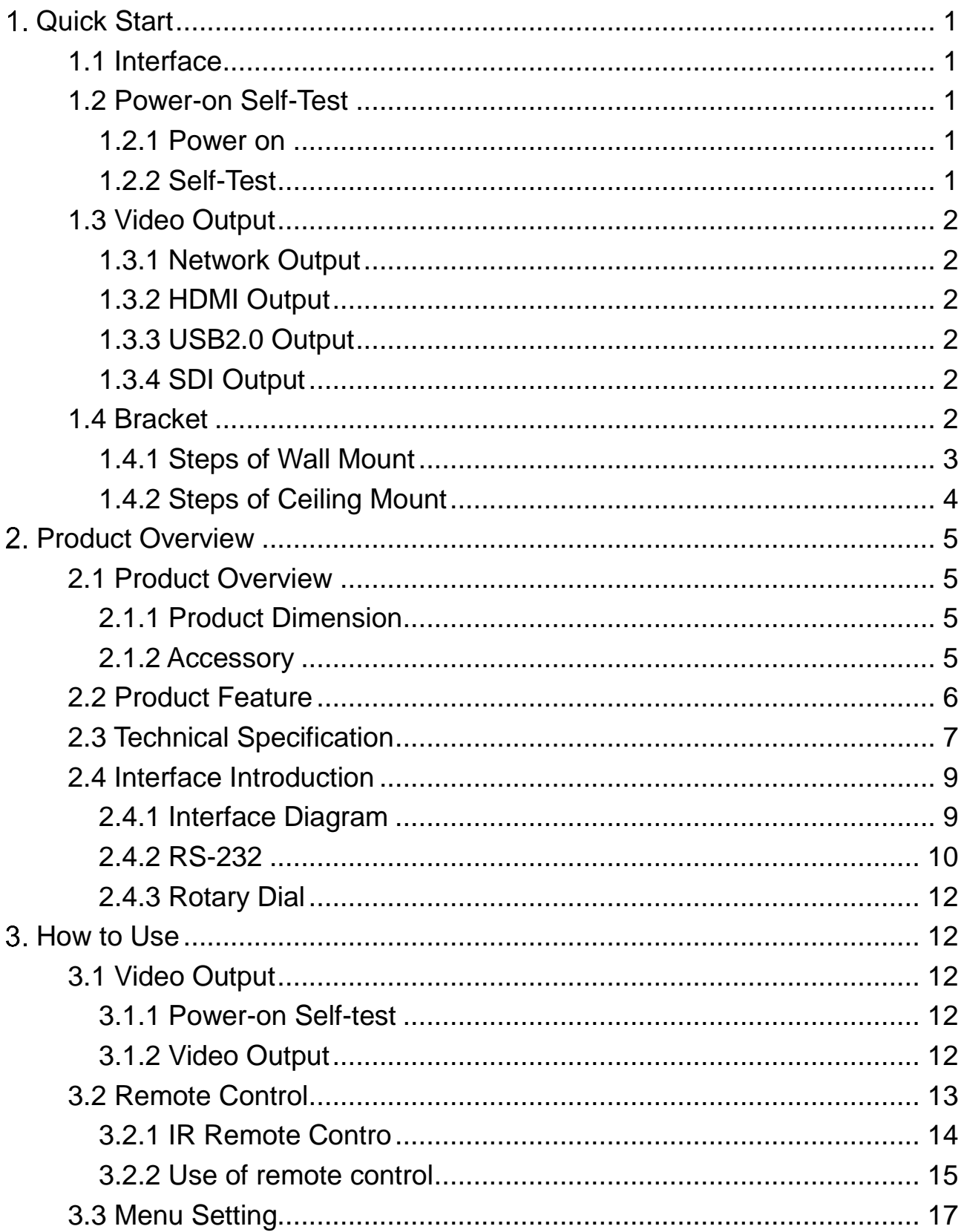

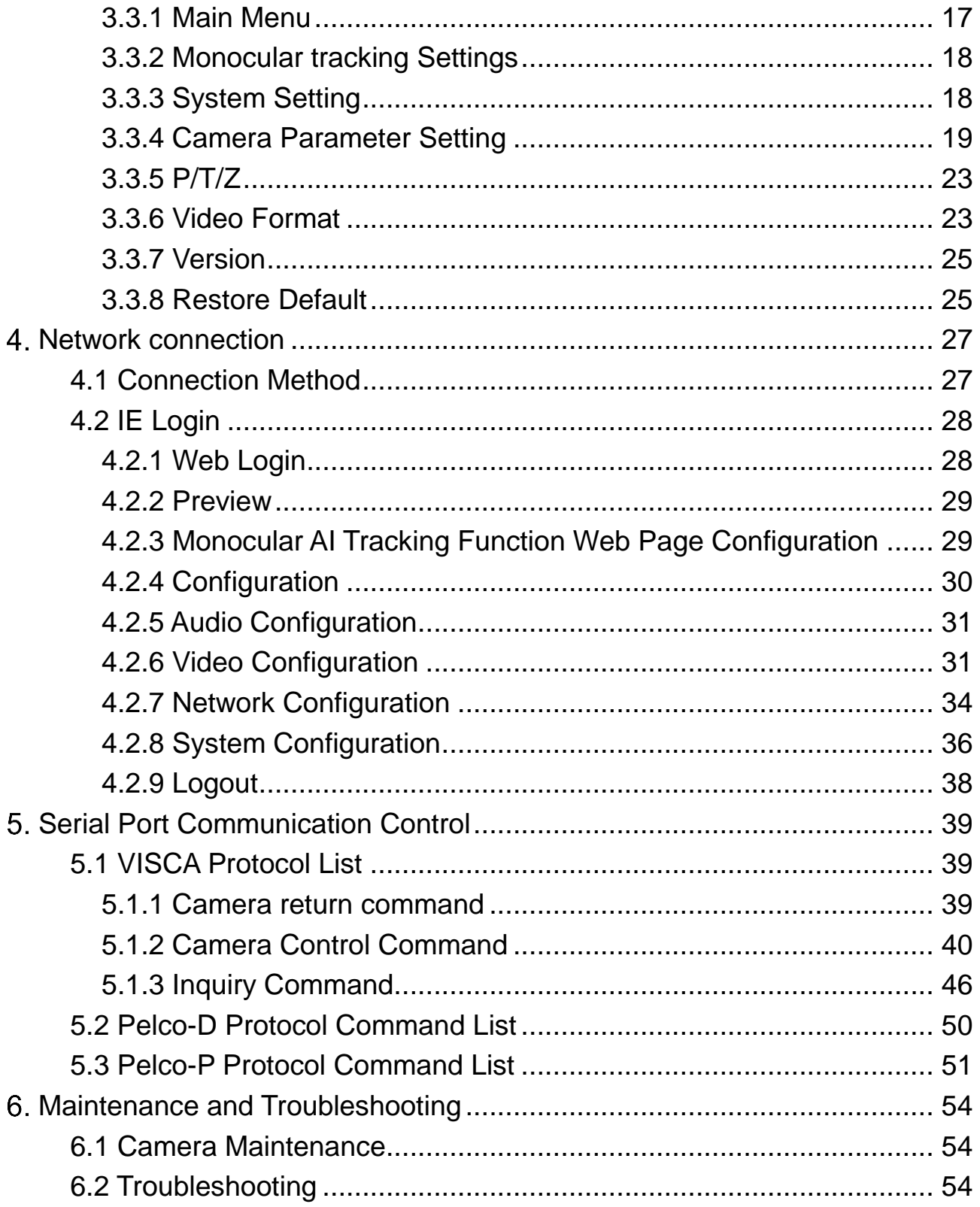

# 1.Quick Start

## <span id="page-5-1"></span><span id="page-5-0"></span>**1.1 Interface**

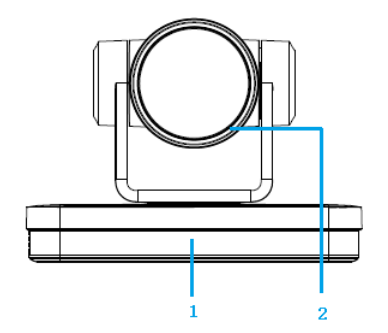

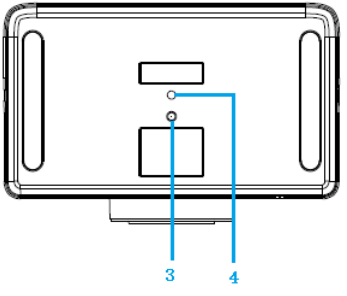

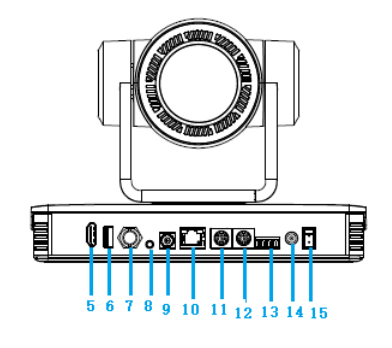

Figure1-1 Interface

## Interface:

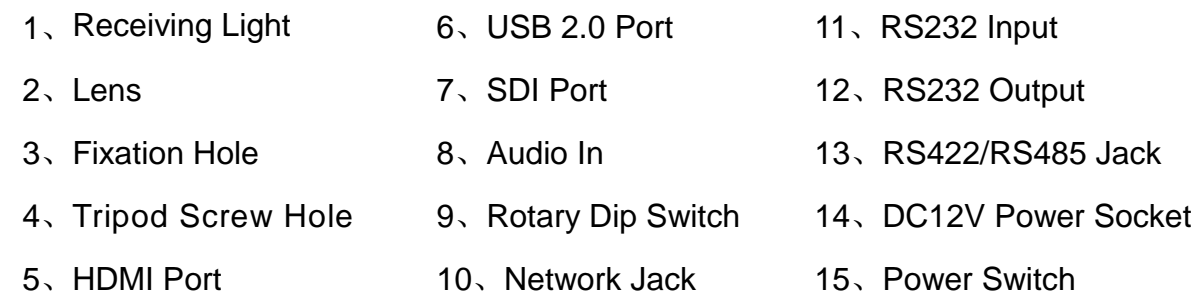

## **When using the camera, please put the plastic pad on the center bottom of device**

## <span id="page-5-3"></span><span id="page-5-2"></span>**1.2 Power-on Self-Test**

#### **1.2.1 Power on**

<span id="page-5-4"></span>Connect device to power socket with DC12V power adapter.

#### **1.2.2 Self-Test**

After power on, the receiver light will start flashing and camera will do a brief pan-tilt tour and return to the home position. When light stop flashing, the self-test is finished.

## $\mathcal{L}$  Caution

- Default address of the remote control is 1#. When menu restore default setting, the address of IP remote control will restore 1#.
- If preset 0 is set, the camera will return to the preset 0 position after self-test

## <span id="page-6-0"></span>**1.3 Video Output**

This series camera can output video through network,HDMI、SDI and USB2.0.

## <span id="page-6-1"></span>**1.3.1 Network Output**

a、Network connection: Shown as diagram 1-1 #10

b、Log in: You can reach the Web Interface by typing in the camera's IP address(default 192.168.5.163) into a web browser. To log in, type in "admin" into the username and password fields. From the Web Interface, you can adjust many of your camera's settings via this IP interface, like PTZ control, video recording, playback, and configuration setting.

#### <span id="page-6-2"></span>**1.3.2 HDMI Output**

- a、HDMI connection: Shown as diagram 1.1 #5;
- b、Connect camera to the display device via HDMI cable.

### <span id="page-6-3"></span>**1.3.3 USB2.0 Output**

USB2.0 connection: Shown as diagram 1.1 #6. Open video software and select image device to output video.

#### <span id="page-6-4"></span>**1.3.4 SDI Output**

SDI Connection: Shown as diagram 1.1 #7 Connect camera to the display device via SDI cable.

## <span id="page-6-5"></span>**1.4 Bracket**

 $\Lambda$  Caution

 Bracket can only be wall mounted or upside down mounted on template and concrete wall, but can not be installed on plasterboard.

## <span id="page-7-0"></span>**1.4.1 Steps of Wall Mount**

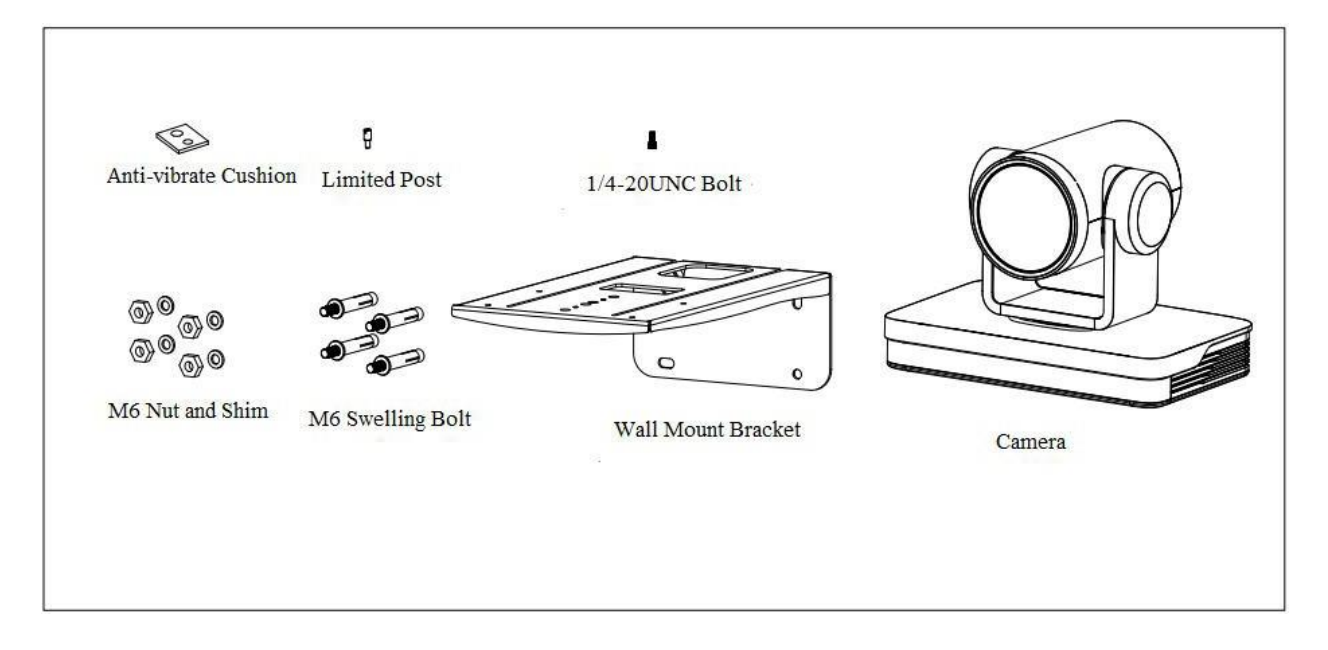

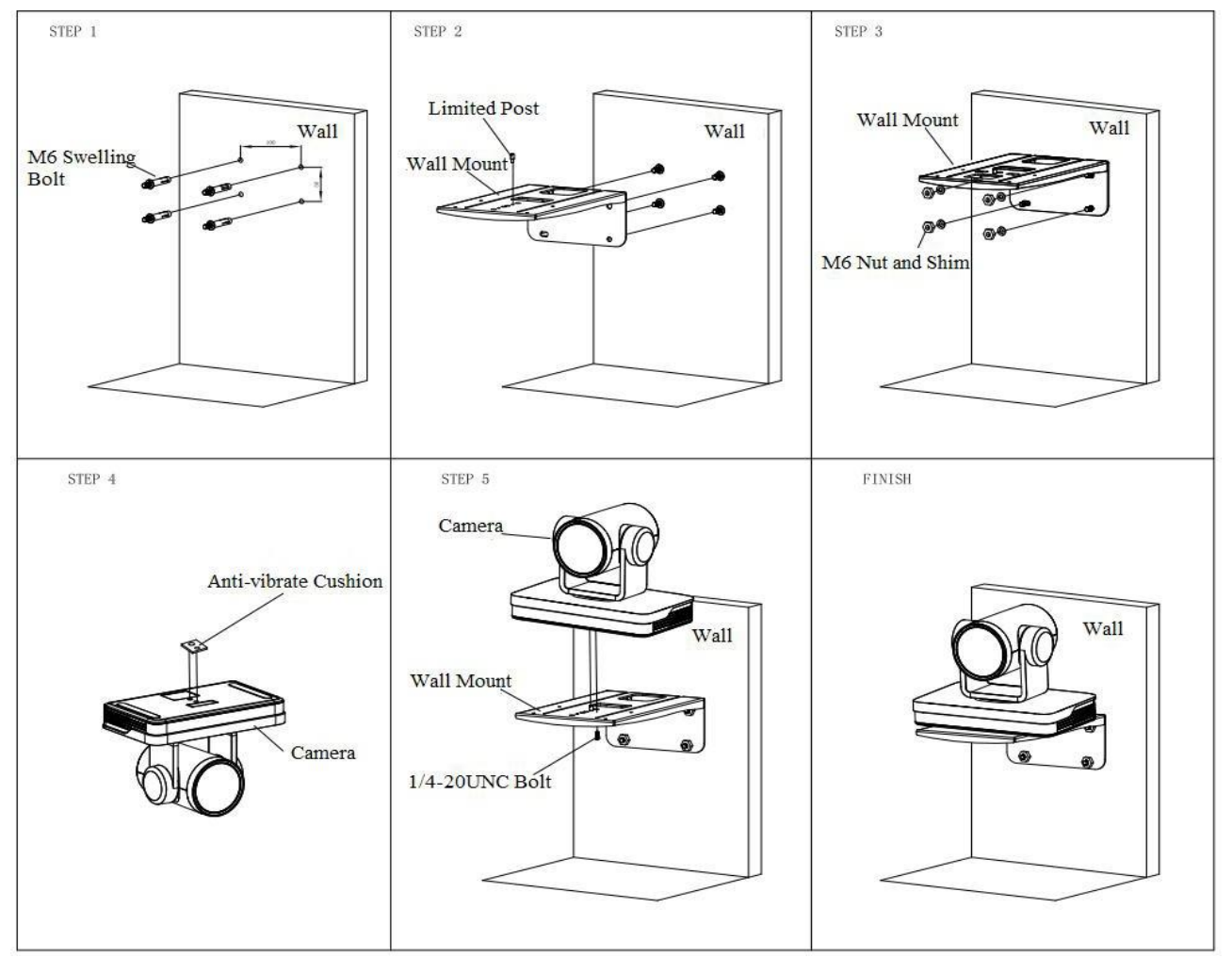

Figure1-2 Steps of Wall Mount

## <span id="page-8-0"></span>**1.4.2 Steps of Ceiling Mount**

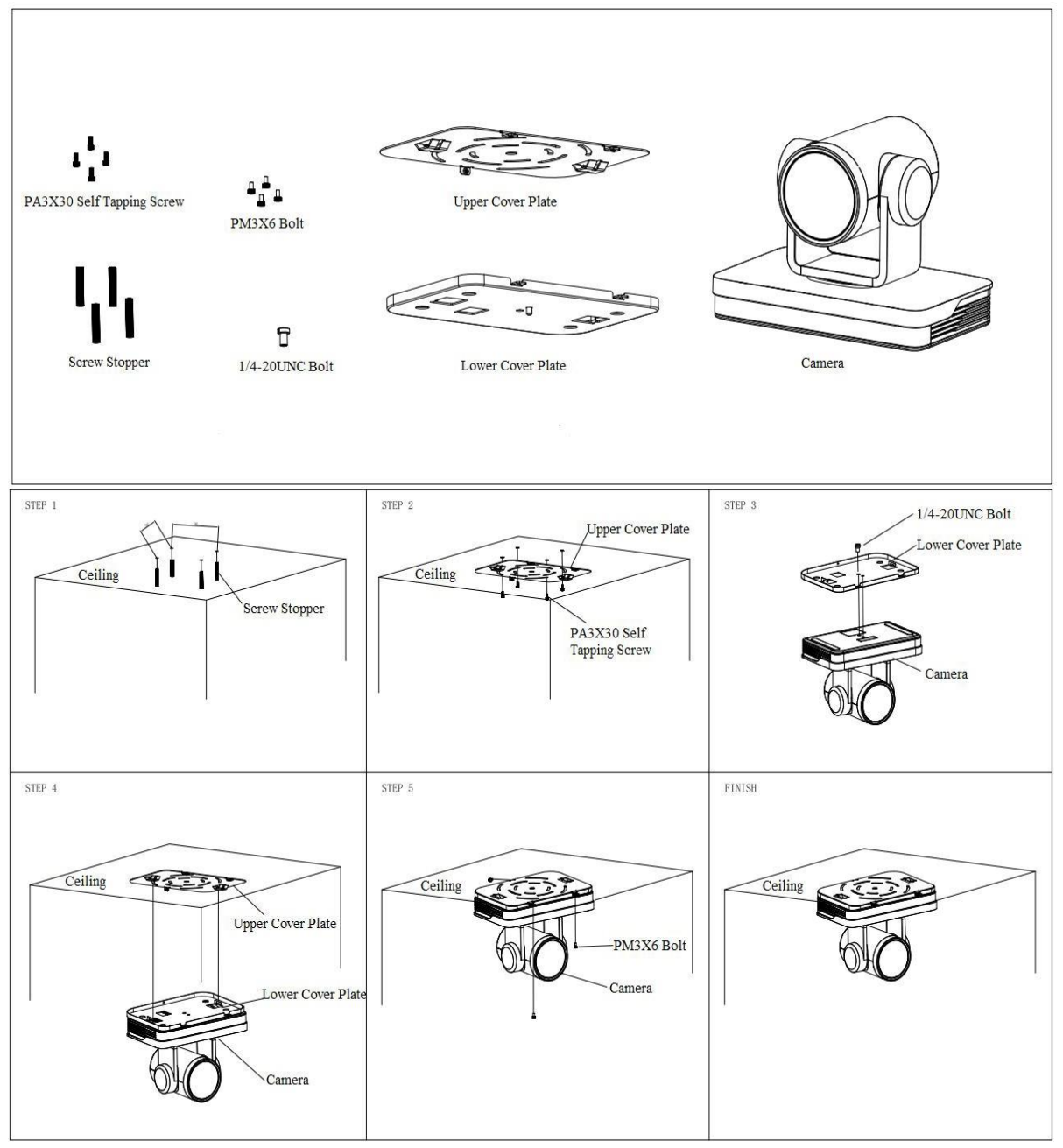

Figure1-3 Steps of Ceiling Mount

# 2. Product Overview

## <span id="page-9-2"></span><span id="page-9-1"></span><span id="page-9-0"></span>**2.1 Product Overview**

## **2.1.1 Product Dimension**

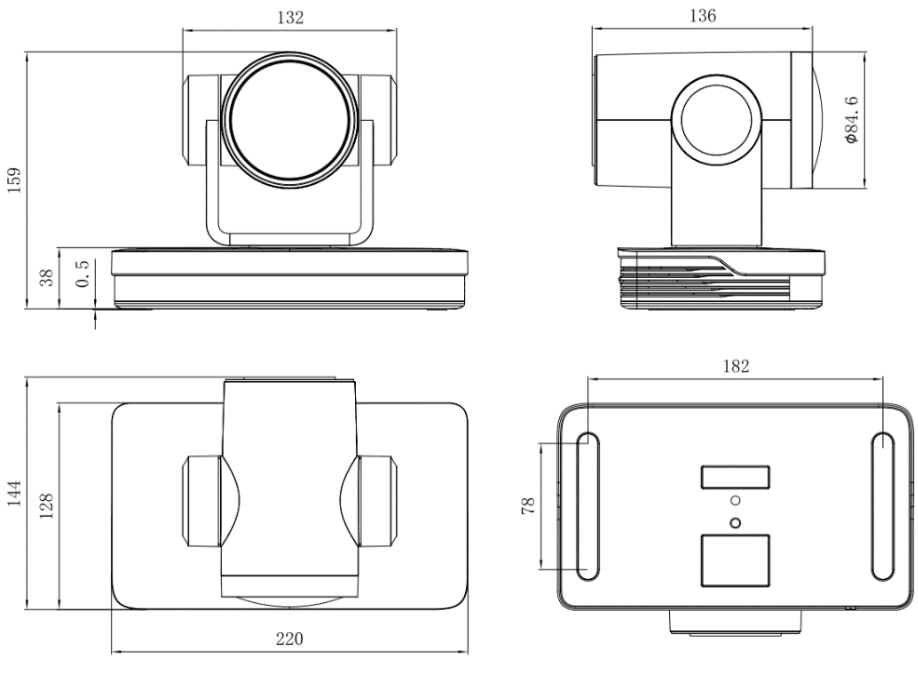

Figure1-4 Product Dimension

## <span id="page-9-3"></span>**2.1.2 Accessory**

When you unpack your package, check that all the supplied accessories are included:

Table2-1 Supplied Accessory

| Configuration | U3                         |
|---------------|----------------------------|
| Supplied      | Power adapter              |
|               | USB 2.0 Cable              |
|               | User manual                |
|               | Plastic pad                |
| Optional      | <b>IR Remote Control</b>   |
|               | Wireless remote control    |
|               | Brackets for wall mounting |
|               | Brackets for ceiling mount |

## <span id="page-10-0"></span>**2.2 Product Feature**

This is a brand new UHD 4K camera, including 3 lenses, 12X optical zoom 80.4°wide-angle lens, 25X optical zoom 59.2°wide-angle lens, and 31X optical zoom 59° wide-angle lens. It has complete functions, excellent performance and rich interfaces. Boasting advanced ISP processing technology and algorithm, cameras deliver the vivid image and uniform picture brightness.

- **4K UHD Resolution:** SONY CMOS sensor. Resolution is up to 4K with frame rate up to 60fp.。
- **Dual Stream Output:** USB support the main stream and sub stream output at the same time, and can meet the needs of near-end and far-end;
- **Optical Zoom Lens:** 12X optical zoom 80.4°wide-angle lens, 25X optical zoom 59.2°wide-angle lens, and 31X optical zoom 59° wide-angle lens.
- **Interfaces: Support HDMI, SDI, USB 2.0, LAN (POE, NDI optional), and HDMI,** USB, LAN output 4K audio and video at the same time.
- **Leading Auto Focus Technology:** Fast, accurate and stable auto focusing technology.
- **Low Noise and High SNR:** Super high SNR image is achieved with low noise CMOS. Advanced 3D noise reduction technology further reduces the noise while ensuring high image clarity.
- **Multiple Audio/Video Compression Standards:** LAN interface supports H.264/H.265 video compression, USB2.0 interface supports MJPG, H264, YUY2, NV12, H265; A-IN interface supports AAC audio compression coding.
- **Audio Input Interface:** 8000 sampling frequency. support AAC audio compression.
- **Multiple Network Protocol:** Support ONVIF, GB/T28181, RTSP, RTMP 、SRT,NDI (optional)protocols; Support RTMP push mode, easy to be connected to streaming server (Wowza, FMS); Support RTP multicast mode; Support network full command VISCA control protocol.
- **Control Interface:** RS422 input(compatible with RS485), RS232 input/output, RS232 (cascade connection).
- **Multiple Control Protocol:** Support VISCA, PELCO-D, PELCO-P protocols; Support automatic identification protocols.
- **Multiple Presets:** Up to 255 presets (10 presets via remote control)
- **AI Human Detection:** Built in high speed processor and advanced image processing and analysis algorithm, and real-time tracking and zone tracking modes are available.
- **Multiple Application:** Online-education, Lecture Capture, Webcasting, Video conferencing, Tele-medicine, Unified Communication, Emergency command and control systems, etc.

## <span id="page-11-0"></span>**2.3 Technical Specification**

| <b>Camera Parameter</b>               |                                                                                                    |                                                                                            |                                                                                             |  |
|---------------------------------------|----------------------------------------------------------------------------------------------------|--------------------------------------------------------------------------------------------|---------------------------------------------------------------------------------------------|--|
| <b>Optical Zoom</b>                   | 12X                                                                                                    | 25X                                                                                        | 31X                                                                                         |  |
| <b>Focal Length</b>                   | f=3.85 mm $\sim$ 46.2 mm<br>±5%                                                                                                    | $f = 7.1$ mm $\sim$ 177.5mm<br>±5%                                                         | f=6.91 mm $\sim$ 214.21<br>$mm \pm 5\%$                                                     |  |
| <b>Viewing Angle</b>                  | Horizontal: 7.59°<br>$(N) \sim 80.4$ ° $(W)$<br>Vertical: 4.6°<br>$(N) \sim 50.0^{\circ}$ (W)                                                                                                    | Horizontal: 2.5°<br>$(N) \sim 59.2$ ° (W)<br>Vertical: 1.4°<br>$(N) \sim 34.6^{\circ}$ (W) | Horizontal: 1.98°<br>$(N) \sim 59^{\circ}$ (W)<br>Vertical: 1.12°<br>$(N) \sim 34.14$ ° (W) |  |
| <b>Iris Value</b>                     | $F1.8 \sim F3.56 \pm 5\%$                                                                                                    | $F1.61 \sim F5.19 \pm 5\%$                                                                 | F1.35 $\sim$ F4.6±5%                                                                        |  |
| <b>Image Sensor</b>                   | 1/2.5 inch SONY<br><b>CMOS</b> sensor                                                                                                    | 1/1.8 inch SONY CMOS senso                                                                 |                                                                                             |  |
| <b>Effective</b><br><b>Pixels</b>     | 8.29M megapixel 16: 9                                                                                                    |                                                                                            |                                                                                             |  |
| <b>Video</b><br><b>Formate</b>        | HDMI:<br>3840*2160P60/50/25/59.94/29.97;1080P60/50/<br>30/25/59.94/29.97;1080l60/50/59.94;720P60/50/59.94;<br>SDI:<br>1080P60/50/30/25/59.94/29.97;1080I60/50/59.94; 720P60/50/59.94<br><b>USB2.0:</b><br>MJPG: 3840*2160/1920*1080/1280*720<br>/640*360 /352*288/320*240P30;<br>H.264: 3840*2160/1920*1080/1280*720<br>/640*360 /352*288/320*240P30;<br>H.265: 1920*1080/1280*720<br>/640*360 /352*288/320*240P30;<br>YUY2: 800*448 /720*480P25; 640*360 /432*240P30<br>NV12: 800*448P25; 640*480 /640*360 /432*240P30 |                                                                                            |                                                                                             |  |
| <b>Minimum</b><br><b>Illumination</b> | 0.05Lux(F1.8, AGC ON)                                                                                                    |                                                                                            |                                                                                             |  |
| <b>DNR</b>                            | 3D DNR                                                                                                    |                                                                                            |                                                                                             |  |
| <b>White Balance</b>                  | Auto / Manual/ One Push/ Specified Temperature                                                                                                    |                                                                                            |                                                                                             |  |
| <b>Focus</b>                          | <b>Auto/Manual/One Push Focus</b>                                                                                                    |                                                                                            |                                                                                             |  |
| <b>Exposure</b><br><b>Mode</b>        | Auto/Manual/Shutter priority/Aperture priority/brightness priority                                                                                                    |                                                                                            |                                                                                             |  |
| <b>Aperture</b>                       | $F1.8 \sim F11$ , CLOSE                                                                                                    |                                                                                            |                                                                                             |  |
| <b>Shutter Speed</b>                  | $1/25 \sim 1/10000$                                                                                                    |                                                                                            |                                                                                             |  |
| <b>BLC</b>                            | <b>ON/OFF</b>                                                                                                    |                                                                                            |                                                                                             |  |
| <b>WDR</b>                            | OFF/Dynamic level adjustment                                                                                                    |                                                                                            |                                                                                             |  |
| <b>Video</b><br><b>Adjustment</b>     | Brightness, Color, Saturation, Contrast, Sharpness, B/W mode                                                                                                    |                                                                                            |                                                                                             |  |

Table2-2 Camera Lens Parameter

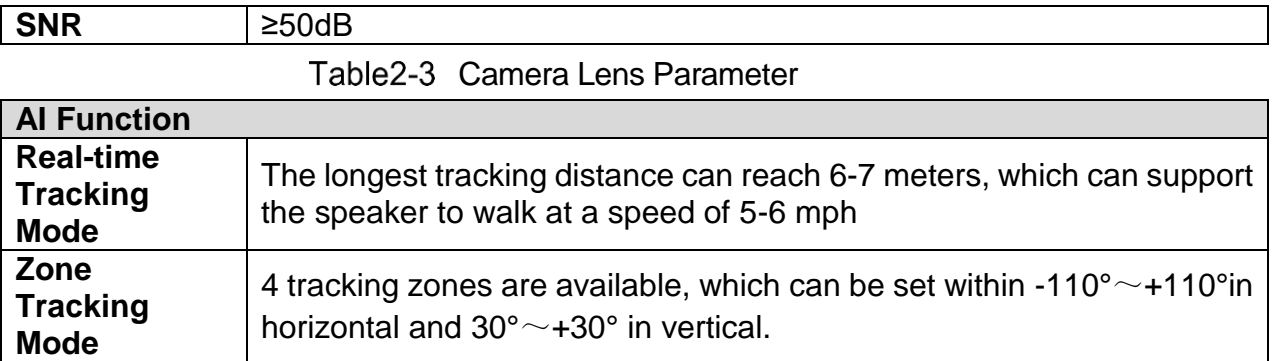

### Table2-4 Interface Parameter

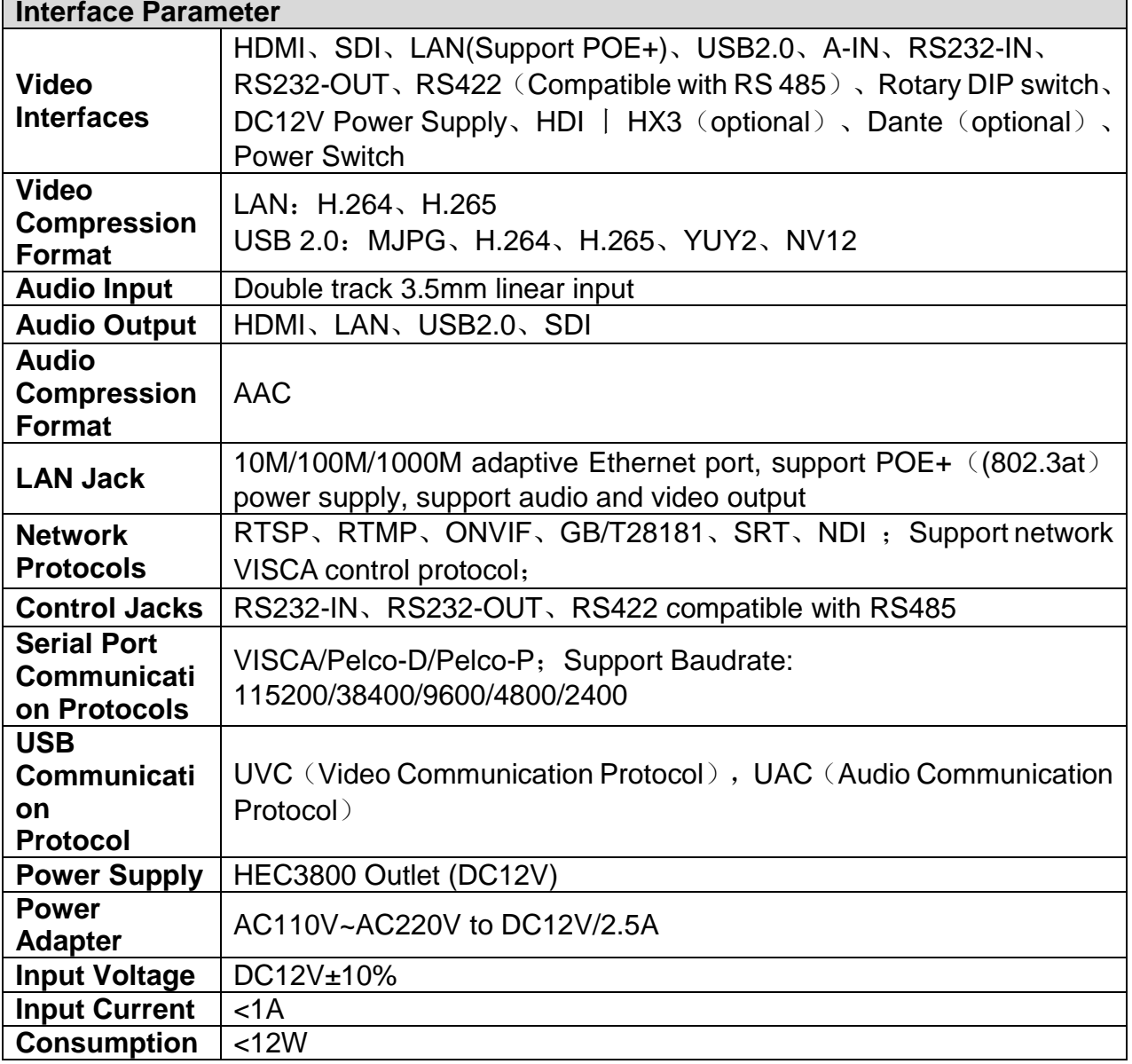

## Table2-5 PTZ Parameter

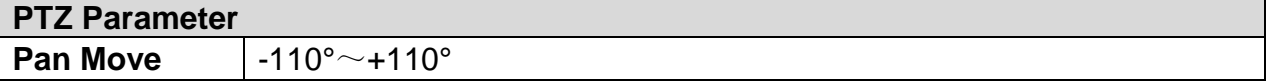

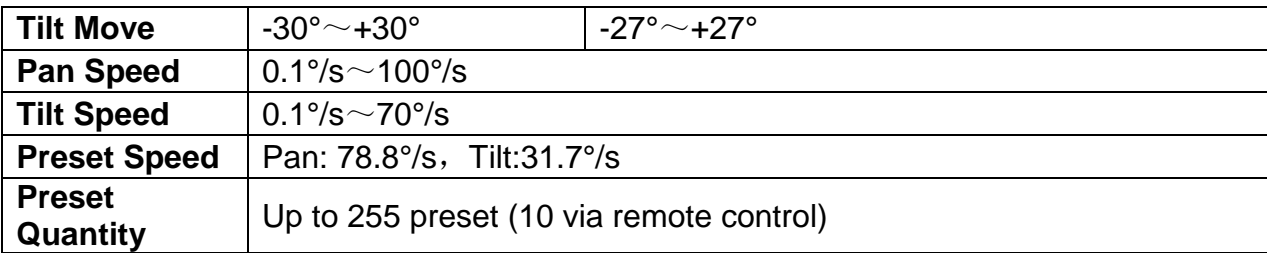

#### Table2-6 Other Parameter

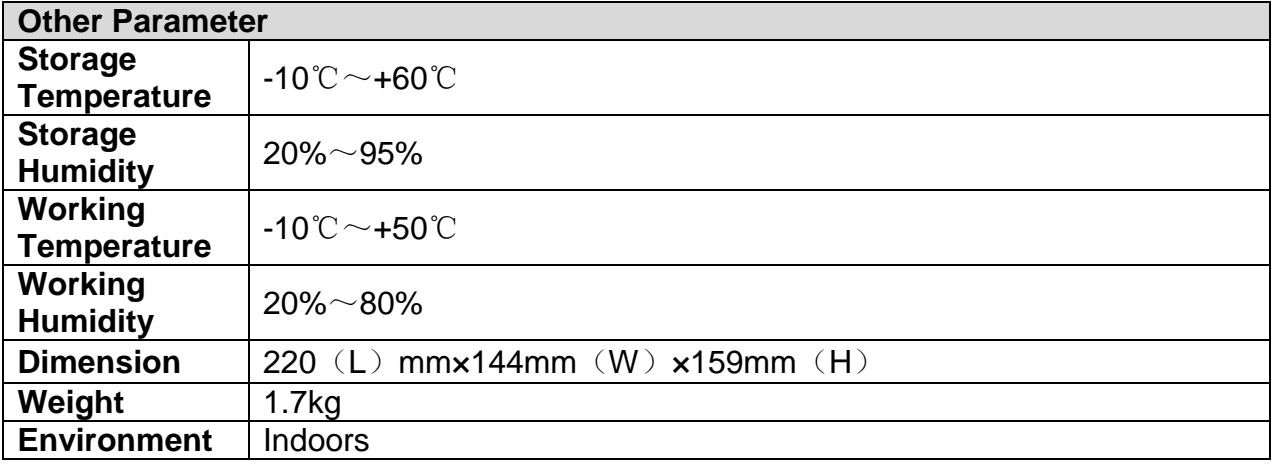

#### Table2-7 Accessory Parameter

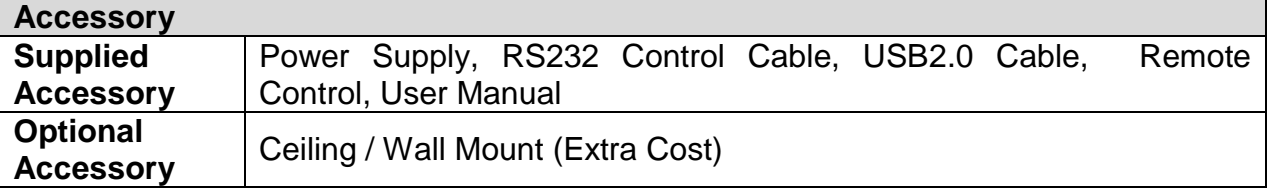

## <span id="page-13-1"></span><span id="page-13-0"></span>**2.4 Interface Introduction**

#### **2.4.1 Interface Diagram**

The external interfaces of this product include: HDMI interface, USB2.0 interface, SDI interface, and audio input interface, network interface, RS232 input/output, RS422/RS485 interface, DC12V power supply, interface power switch. The external interface diagram is shown in Figure 1-5:

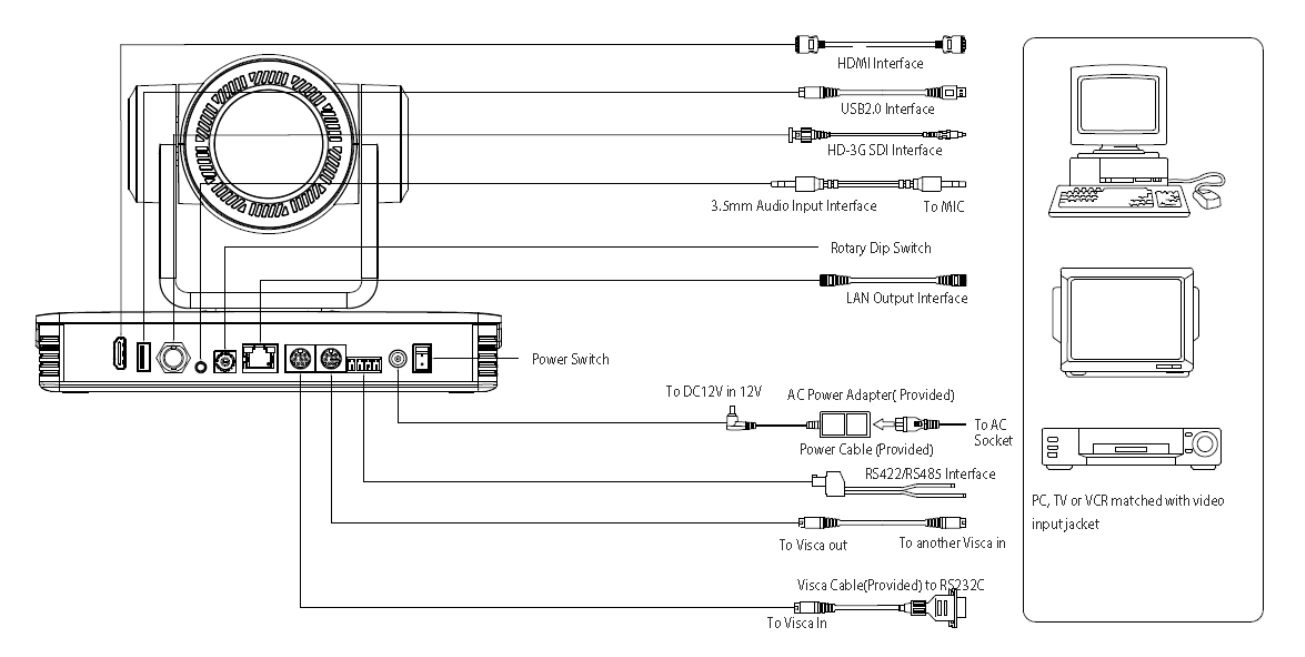

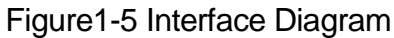

#### <span id="page-14-0"></span>**2.4.2 RS-232**

1)RS-232 Diagram

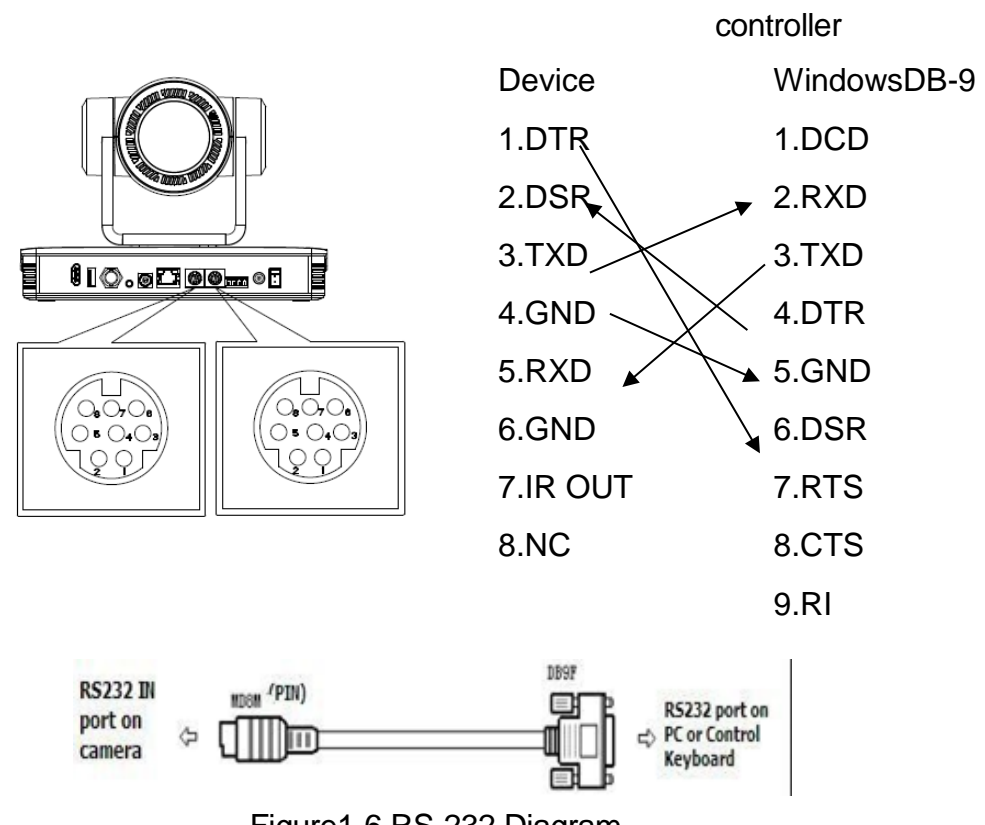

Table2-8 Connecting method to PC or

Figure1-6 RS-232 Diagram

## 2)RS-232 Mini-DIN 8-pin Terminal Port Definition

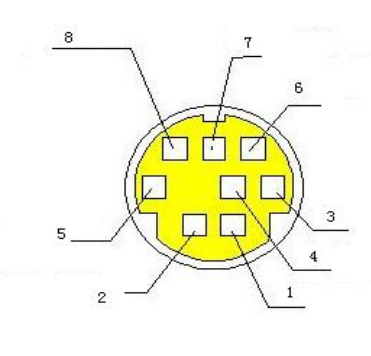

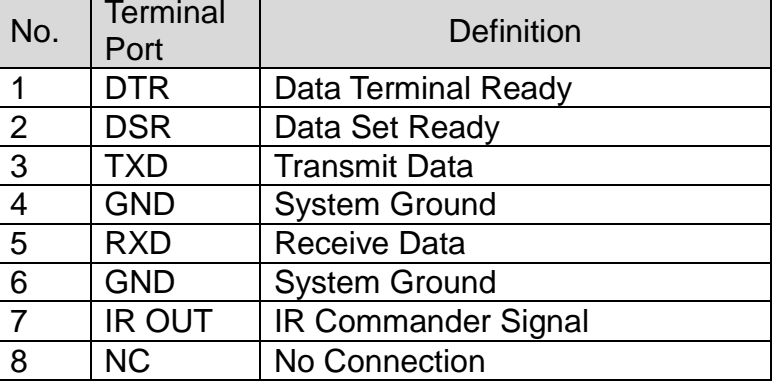

## 3)RS232(DB9) Terminal Port Definition

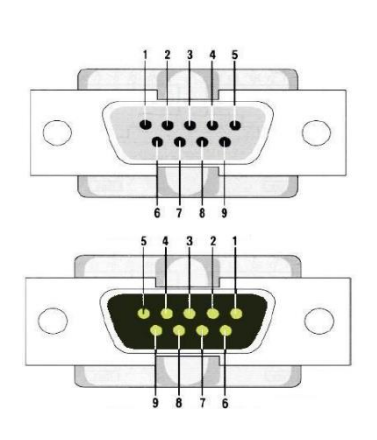

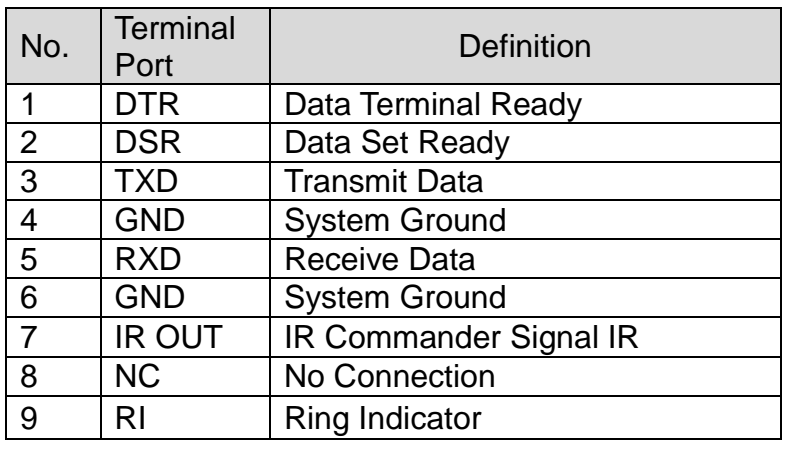

#### 4) VISCA Networking Method

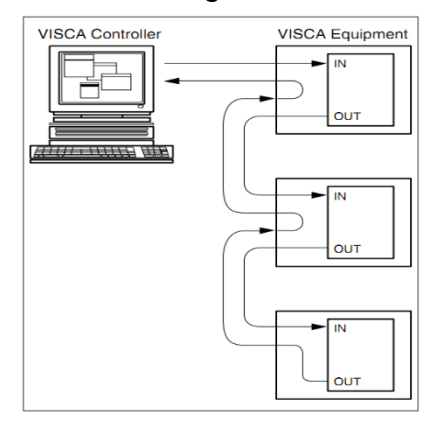

Device Cascading Connection Method

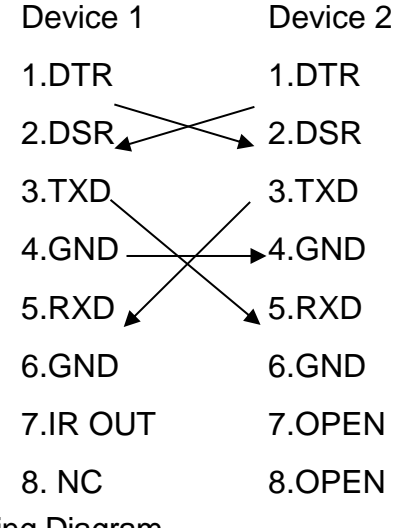

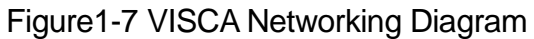

## $\triangle$  Caution

This camera has RS232 Input/Output interface, you can cascade as above method

## <span id="page-16-0"></span>**2.4.3 Rotary Dial**

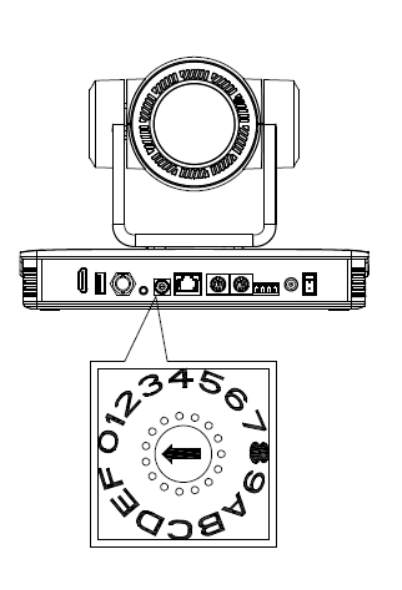

## Table2-9 RS232(DB9) Terminal Port Definition

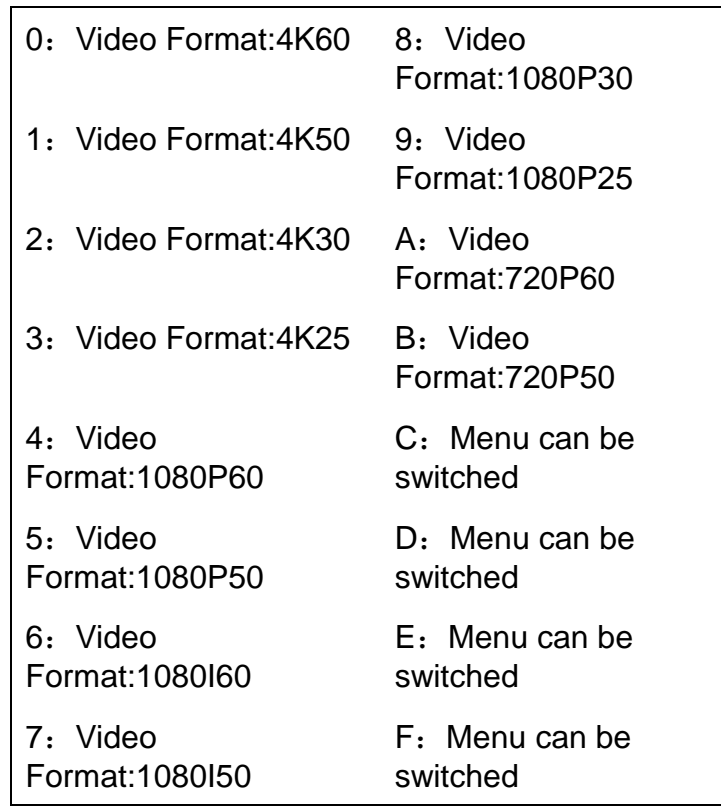

# 3. How to Use

## <span id="page-16-3"></span><span id="page-16-2"></span><span id="page-16-1"></span>**3.1 Video Output**

## **3.1.1 Power-on Self-test**

After powering on, camera will have initial configuration and receiver light will be flashing. Camera will do a brief pan-tilt tour and return to the home position, or if preset 0 is set, the camera will return to the preset 0 position).

## <span id="page-16-4"></span>**3.1.2 Video Output**

1) **Network output:** connect this product and your computer through network cable, then open the browser, enter the camera IP address (factory default 192.168.5.163) in the address bar, then to the login page and input a user name and password (factory default are "admin") ,Finally enter the preview page, and the image comes out.

## $\sqrt{!}$  Caution

If you forget your user name, password, IP address, you can manually restore the default by the remote controller key combination \* #

- 2) **SDI, HDMI Output:** Connect the monitor with the corresponding video output interface.
- 3) **USB2.0 Output:** Connect this product with computer USB2.0 interface, open the Device Manager to see whether there is an image device and whether the Universal Serial Bus controllers recognize USB2.0 device. After properly identified, open the software, choose the image device and then it will output image.

## <span id="page-17-0"></span>**3.2 Remote Control**

Remote control using instruction: There are wireless remote control and IR remote control for options.

Steps for wireless remote control usage are as below:

## **1**)**Code Pairing**

Press the "Settings" + "\*" button for 3 seconds, the LED will turn off to flashing, after releasing the button, the LED light will keep flashing to start the code pairing, the receiver is powered on, and the LED will be off when the code pairing is successful; If you use other remote control, you need to clear the code of this remote control, or re-pair the code of the new remote control. If the code pairing has been unsuccessful, the red LED light flashes for 20 seconds and then goes out, stop the code pairing and go to sleep; at this time, press any key to wake up and re-pair the code.

## $\sqrt{!}$  Caution

 After the code is successfully matched, you need to select the camera address to control it

#### **2**)**Clear Code Data**

Press the "Settings" key + "#" key from light off to flashing, the receiving end is powered off and then powered on. The LED is off, indicating that the paired data is cleared successfully.

## **3**)**Enter Sleep Mode and Wake Up**

If there is no operation in the working state, it will immediately enter the sleep mode, and press any key to wake up.

## $\sqrt{!}$  Caution

 The buttons and usage methods of the infrared remote control and the wireless remote control are the same

## <span id="page-18-0"></span>**3.2.1 IR Remote Contro**

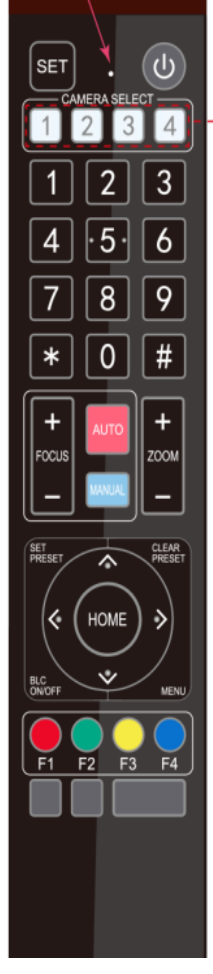

### **1. Standby Key**

After 3S long press, the camera will step into standby mode. Long press 3S again, the camera will self-test again and back to HOME position. (Note: If power-on mode is turned on and Preset 0 is set, and there is no operation within 12s, it will automatically point to the specified preset position.

## **2. Camera Address Selection**

Select the camera address which wants to be controlled

## **3. Number Key**

Set or run 0-9 presets

## **4,\*,# Key**

Key combination use 5. Focus Control Key Auto Focus: Enter into auto focus mode. Manual Focus: The camera focus mode is manual Switch the camera focus mode to manual focus by pressing [focus +] or [focus -] to adjust.

## **6. Zoom Control Key**

Zoom+:Lens near Zoom-:Lens far

## **7. Set or Clear Preset key:**

Set Preset: Set preset key + 0-9 number key:Clear Preset key: Clear

preset key + 0-9 number key

## **8. Pan/Tilt Control Key**

Press ▲ Key : Up Press **▼Key :Down** Press ◀ Key :Left Press  $\nabla$ Key: Right "HOME" Key: Return to the middle position or enter into the next level menu

## **9. BLC Control Key**

Back Light ON / OFF: Turn on or off the back light

## **10. Menu Setting**

Open or close the OSD menu Enter / exit the OSD menu or return to the previous menu.

#### **11. Camera IR Remote Control Address Setting**

 $\mathbf{I}^*$ ] +  $\mathbf{I}$   $\#$  ] +  $\mathbf{I}$  F1 ]: Camera Address No.1

 $\mathbb{I}^*$ ] +  $\mathbb{I}$  # ] +  $\mathbb{I}$  F2 ] : Camera Address No. 2

 $\mathbb{I}^*$ ] +  $\mathbb{I}$  #  $\mathbb{I}$  +  $\mathbb{I}$  F3  $\mathbb{I}$  : Camera Address No. 3

 $\mathbb{I}^*$ ] +  $\mathbb{I}$   $\#$  ] +  $\mathbb{I}$  F4 ] : Camera Address No. 4

## **12. Key Combination Functions**

5)  $\mathbb{N} \setminus \mathbb{N}$  +  $\mathbb{N} \setminus \mathbb{N}$  : Menu set to Chinese 6)  $\mathbb{N} \setminus \mathbb{N}$  +  $\mathbb{N} \setminus \mathbb{N}$  : Menu set to English

7) 【\*】+【#】+Manual: Restore the default user name, password, and IP address

9)  $[$   $\sharp$   $]$  +  $[$   $\sharp$   $]$  +  $[$  1  $]$  : Switch the video format to 4KP50

11)  $[$   $\sharp$   $]$  +  $[$   $\sharp$   $]$  +  $[$  3 $]$  : Switch the video format to 4KP25

13)  $[H] + [H] + [5]$  : Switch the video format to 1080P50

15)  $[$   $\sharp$   $]$  +  $[$   $\sharp$   $]$  +  $[$   $\uparrow$   $]$  : Switch the video format to 1080I50

17)  $[$   $\sharp$   $]$  +  $[$   $\sharp$   $]$  +  $[$  9  $]$  : Switch the video format to 1080P25

- 1)  $[ # ] + [ # ] + [ # ]$  :Clear all presets 2)  $[ * ] + [ # ] + [ 6 ]$  :Restore factory defaults
- 3)  $[\cdot] + [\cdot] + [\cdot] + [\cdot] + [\cdot]$  : Flip switch  $\cdot$  4)  $[\cdot] + [\cdot] + [\cdot] +$  Auto: Enter into the aging mode

8)  $[H] + [H] + [0]$ : Switch the video format to 4KP60

10)  $[$   $\sharp$   $]$  +  $[$   $\sharp$   $]$  +  $[$   $\sharp$   $]$  +  $[$   $\sharp$   $]$   $\sharp$  : Switch the video format to 4KP30

12)  $[$   $\sharp$   $]$  +  $[$   $\sharp$   $]$  +  $[$   $\sharp$   $]$  +  $[$   $\sharp$   $]$   $\sharp$  : Switch the video format to 1080P60

14)  $[H] + [H] + [6]$ : Switch the video format to 1080I60

16)  $[4] + [4] + [8]$ : Switch the video format to 1080P30

## **13. AI Function Short Keys**

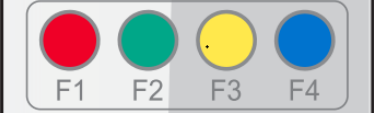

- **[F1]:** Turn off AI Human Detection
- **[F2]:** Turn on AI Human Detection
- 【F3】:Toggle between real time tracking mode and region tracking mode
- 【F4】:Chang tracking target on real tracking mode

#### <span id="page-19-0"></span>**3.2.2 Use of remote control**

Finishing initialization, it can receive and execute the IR commands. Press the remote controller button, the indicator light is flashing; release the button, the indicator light stops flashing. Users can control the pan/tilt/zoom, setting and running preset positions via the IR remote controller.

#### **Key Instruction:**

1. In this instruction, "press the key" means a click rather than a long-press, and a special note will be given if a long-press for more than one second is required.

- 2. When a key-combination is required, do it in sequence. For example,  $\left[$   $\bullet$   $\right]$  +  $\left[$   $\sharp$   $\right]$  +
- 【F1】"means press"【\*】"first and then press"【#】" and last press"【F1】"
- **1**)**Camera Selection**

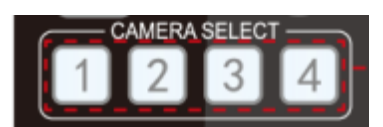

## **2**)**Pan/Tilt Control**

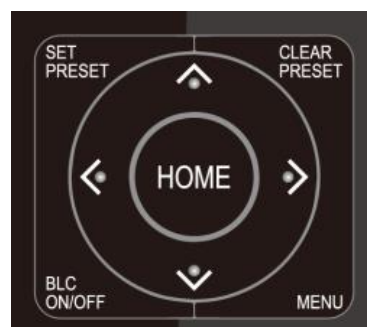

Select the camera address to control.

Up: press <Down: press ▲ Left: press ▼Right: press ◀ Back to middle position: press" 【HOME】"

Press and hold the up/down/left/right key, the pan/tilt will keep running, from slow to fast, until it runs to the endpoint; the pan/tilt running stops as soon as the key is released.

## **3**)**Presets Setting, canceling, calling**

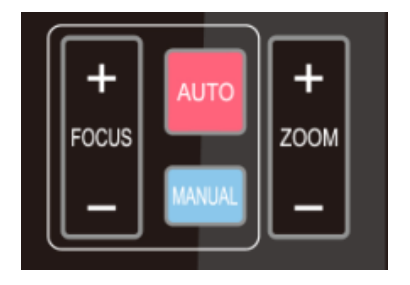

1.Preset setting: to set a preset position, the users should press the "【SET PRESET】" key first and then press the number key 0-9 to set a relative preset,

Note: 10 preset positions in total are available by remote controller.

2.Preset Running: Press a number key 0-9 directly to run a relative preset.

Note: Action in vain if a relative preset position is not existed.

3. Preset clearing : to clear a preset position, the user can press the "【CLEAR PRESET】" key first and then press the number key 0-9 to clear the relative preset;

Note : press the " $[$   $\sharp$   $]$ " key three times continually to cancel all the presets.

or zooming out and stops as soon as the key is released.

#### **4**)**Zoom Control**

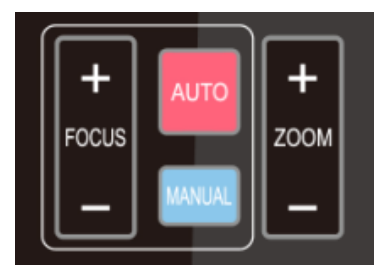

**5**)**Focus Control**

ZOOM IN: press "ZOOM +" key ZOOM OUT: press "ZOOM -" key

Press and hold the key, the camera will keep zooming in

。

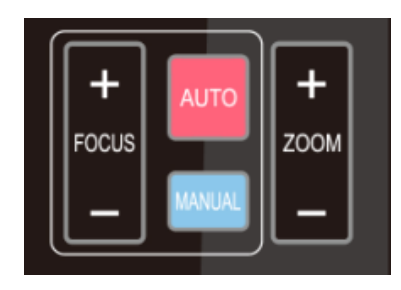

Focus (near):Press "【focus+】" key (Valid only in manual focus mode)

Focus (far): Press "【focus-】"key (Valid only in manual focus mode)

Auto Focus: Support

Manual Focus: Support

Press and hold the key, the action of focus will keep continue and stops as soon as the key is released.

## **6) Camera IR Remote Controller Address Setting**

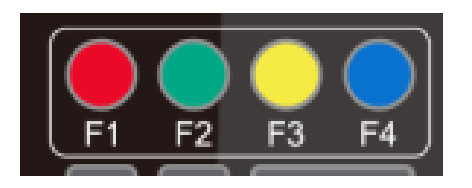

 $\mathbb{I}^*$ ] +  $\mathbb{I}$  # ] +  $\mathbb{I}$  F1 I: Camera Address No.1  $\mathbb{I}^*$ ] +  $\mathbb{I}$  # ] +  $\mathbb{I}$  F2 **]**: Camera Address No.2  $[\cdot] + [\cdot] + [\cdot] + [\cdot]$  Camera Address No.3  $\mathbb{I}^*$ ] +  $\mathbb{I}$  #  $\mathbb{I}$  +  $\mathbb{I}$  F4  $\mathbb{I}$ : Camera Address No.4

## <span id="page-21-1"></span><span id="page-21-0"></span>**3.3 Menu Setting**

#### **3.3.1 Main Menu**

In normal working mode, press 【MENU】key to display the menu, using scroll arrow to point at or highlight the selected items.

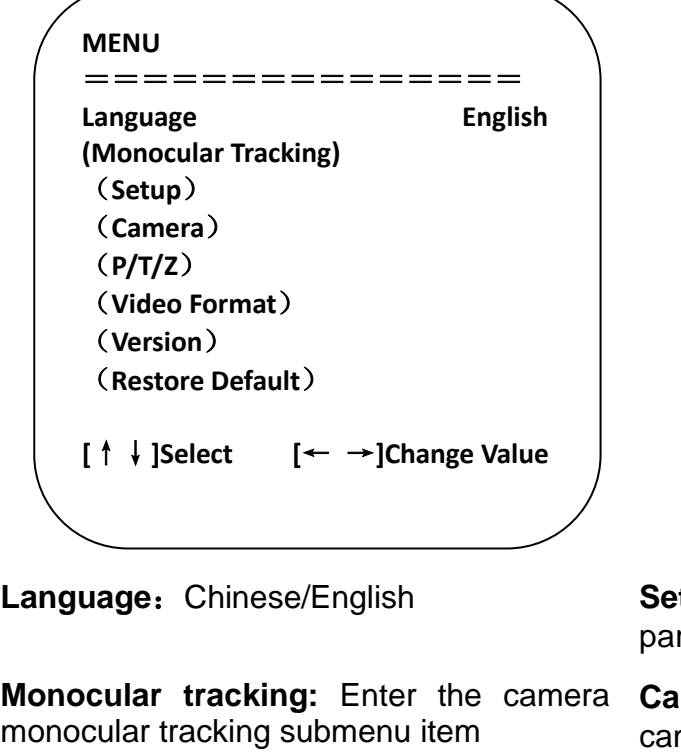

**Language:** Chinese/English **Setting** : Enter into submenu of camera rameter

> **mera Parameter:** Enter into submenu of mera parameter

**P/T/Z** : Enter into submenu of PTZ **Version:** Enter into submenu of version parameter

**Restore Factory Default:** Select Yes or No to restore factory default.

**[↑↓]Select**:Press**[↑↓]** to Select menu **[← →]Revise** : Press [← →] to revise parameter

**[Menu]Return:** Press [Menu] to return **[Home]Confirm:** Press [Home] to confirm

## <span id="page-22-0"></span>**3.3.2 Monocular tracking Settings**

Move the pointer to the (Monocular Tracking) in the Main Menu, click the 【HOME】key and enter into the (Monocular Tracking) as shown below.

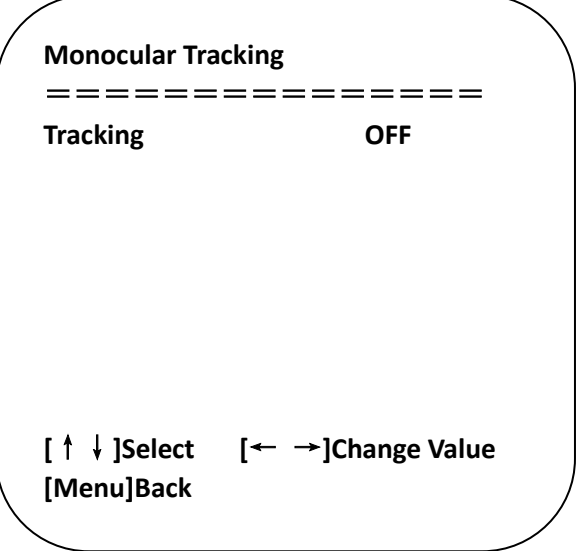

**Track switch: ON/OFF** After tracking is turned on, you can select the tracking mode.

tracking

**Tracking mode**: Real-time tracking/area Region tracking needs to be set up on the web page

## <span id="page-22-1"></span>**3.3.3 System Setting**

Move the pointer to the (Setup) in the Main Menu, click the 【HOME】key and enter into the (System Setting) as shown below:

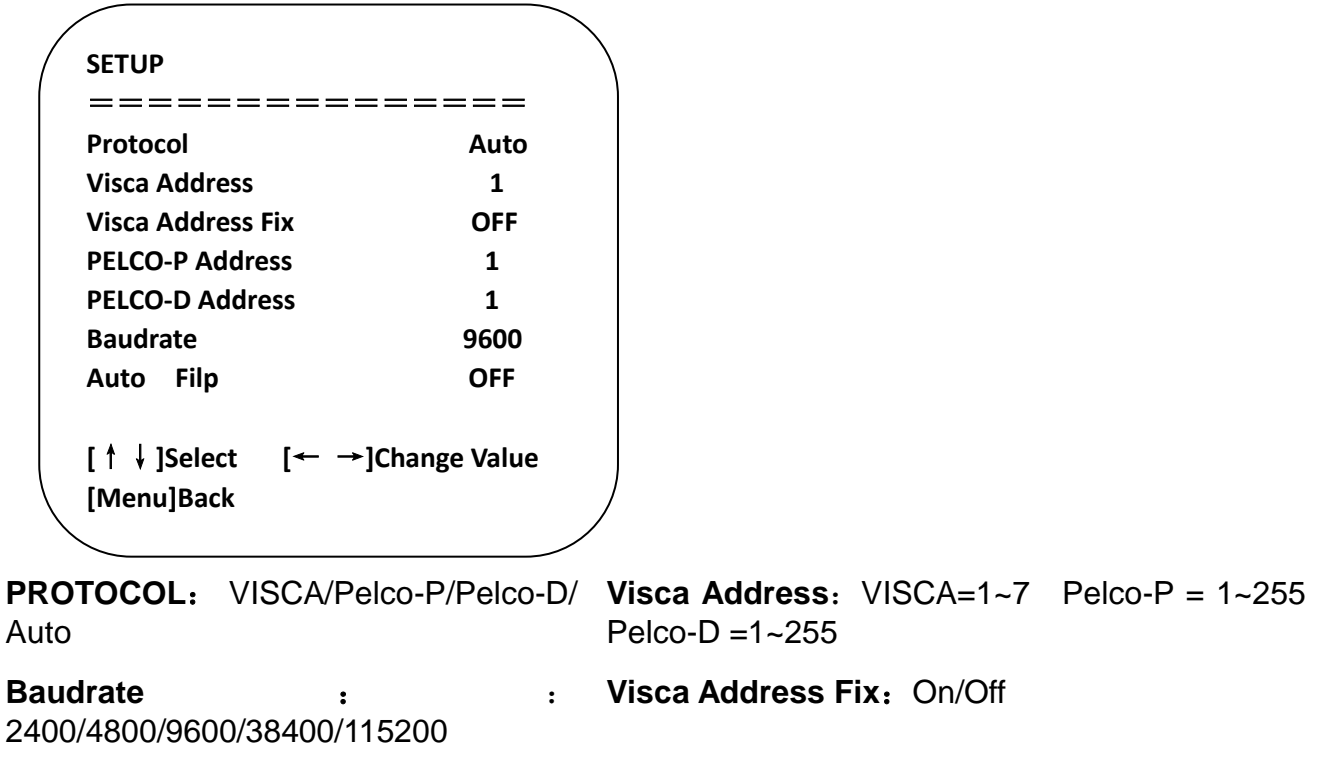

**Auto Filp: On/Off** 

## <span id="page-23-0"></span>**3.3.4 Camera Parameter Setting**

Move the pointer to the (CAMERA) in the Main Menu, click the 【HOME】key and enter the (CAMERA) as follow

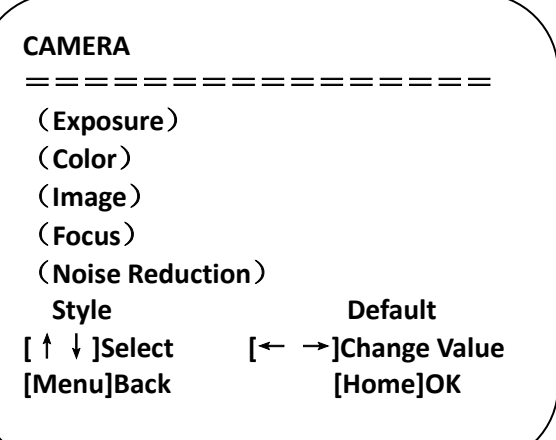

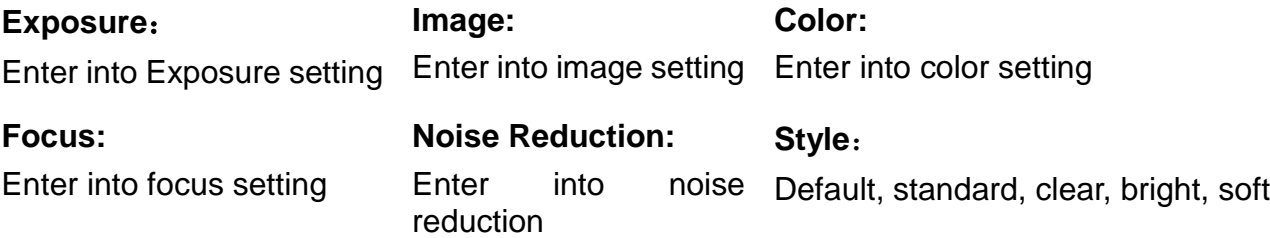

## **1**)**Exposure**

Move the pointer to the (EXPOSURE) in the Main Menu, click the【HOME】and enter the (EXPOSURE SET) as follow

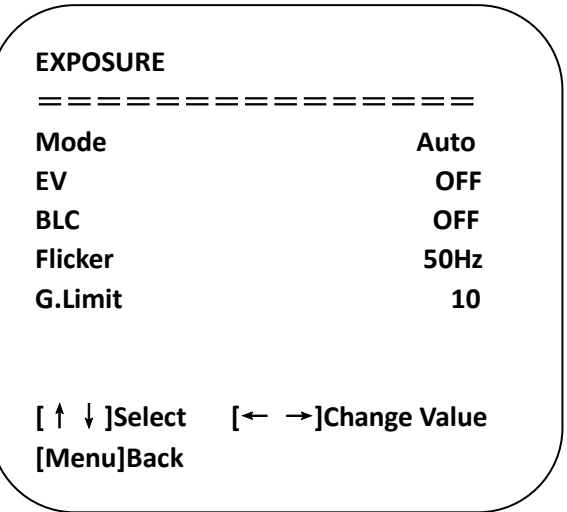

**Mode:** Auto, Manual, Shutter priority, Iris priority and Brightness priority

**EV:** On/Off (only available in auto mode)

**Compensation Level:** -7~7(only available in auto mode when EV is ON)

**BLC:** ON/OFF for options (only available in auto mode)

**Anti-Flicker:** OFF/50Hz/60Hz for options (only available in Auto/Iris)

**Gain Limit:** 0~15(only available in Auto/ Iris priority /Brightness priority mode)

**Shutter:**: 1/30、1/60、1/90、1/100、1/125、1/180、1/250、1/350、1/500、1/725、1/1000、 1/1500、1/2000、1/3000、1/4000、1/6000、1/10000(only available in Manual and Shutter priority mode)

**IRIS**:OFF、F11.0、F9.6、F8.0、F6.8、F5.6、F4.8、F4.0、F3.4、F2.8、F2.4、F2.0、F1.8(only available in Manual and Iris priority mode)

**Brightness**: 0~14 (only available in Brightness **priority** mode)

**Gain:** Setting Gain value: 0~36 (only available in Manual and Shutter priority mode)

## **2**)**Color**

Move the pointer to the (COLOR) in the Main Menu, click the【HOME】and enter the (COLOR SET) as follow:

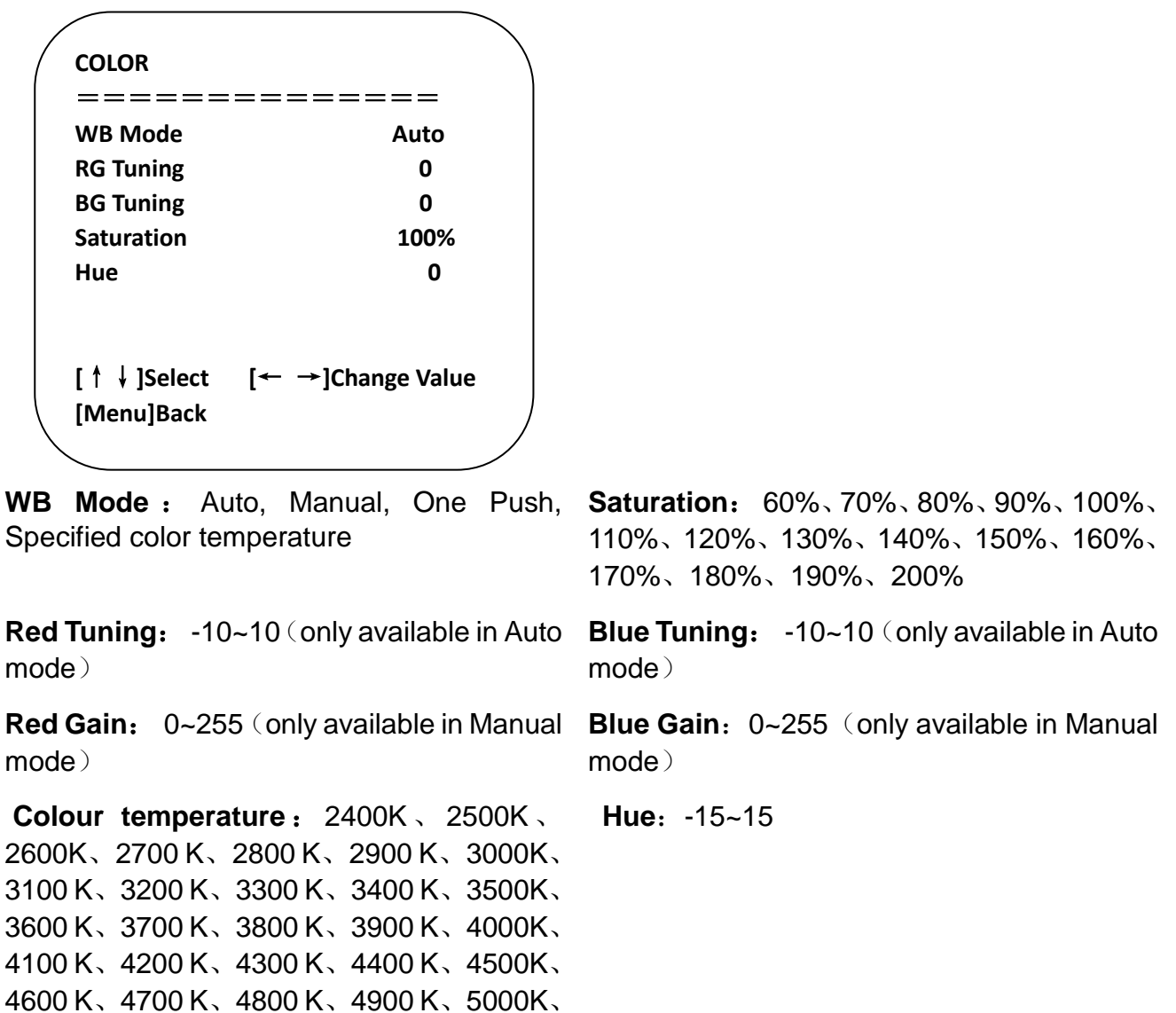

**3**)**IMAGE** Move the pointer to the (IMAGE) in the Menu, click the 【HOME】and enter the (IMAGE) as follow:

5100 K、5200 K、5300 K、5400 K、5500K、 5600 K、5700 K、5800 K、5900 K、6000K、 6100 K、6200 K、6300 K、6400 K、6500K、 6600 K、6700 K、6800 K、6900 K、7000K、

7100K

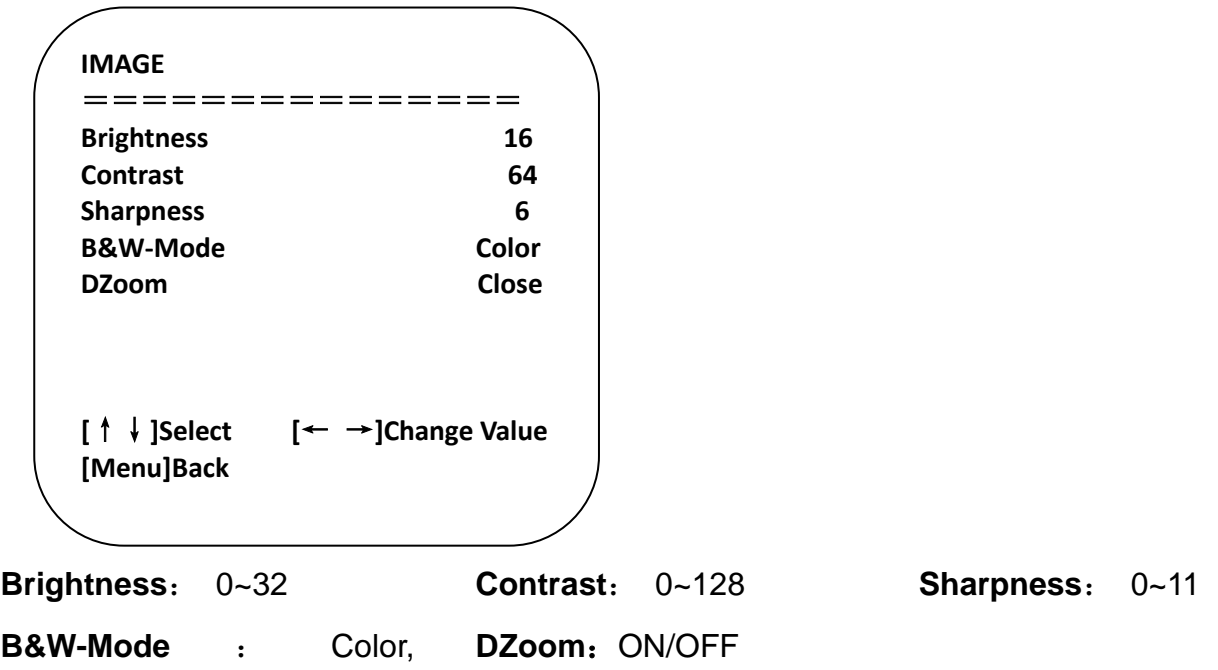

black/white

## **4**)**Focus**

Move the pointer to the (FOCUS) in the Menu, click the **[HOME]** and enter the (FOCUS) as follow.

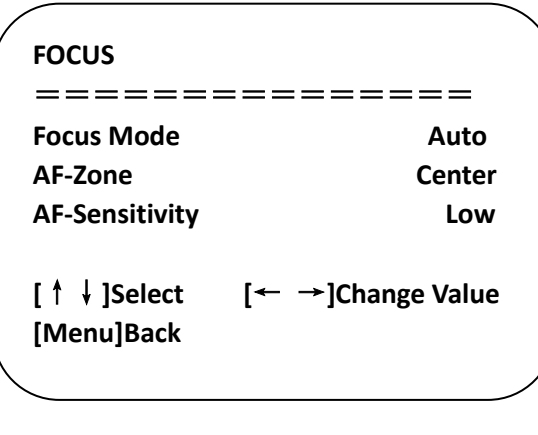

**Focus Mode**: Auto, Manual

**AF-Zone**: High, middle, low **AF-Sensitivity**: High, middle, low

## **5**)**Noise Reduction**

Move the pointer to the (NOISE REDUCTION) in the Menu, click the 【HOME】 and enter the (NOISE REDUCTION) as follow:

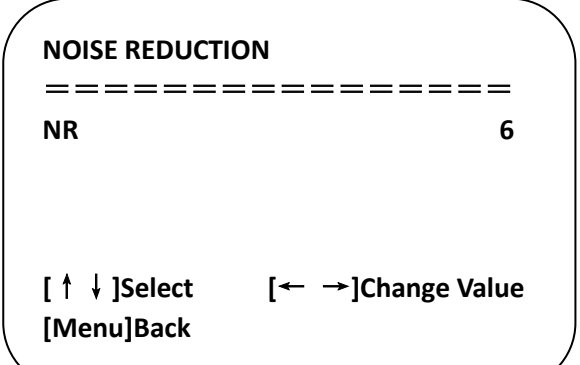

## **Noise Reduction: Close、1~11**

## **6**)**Style**

Move the pointer to the (Style) in the Menu, click the [Styly] (Default, standard, clear, bright, soft)

## <span id="page-27-0"></span>**3.3.5 P/T/Z**

Move the pointer to the (P/T/Z) in the Main Menu, click the  $[HOME]$  and enter the (P/T/Z) as follow

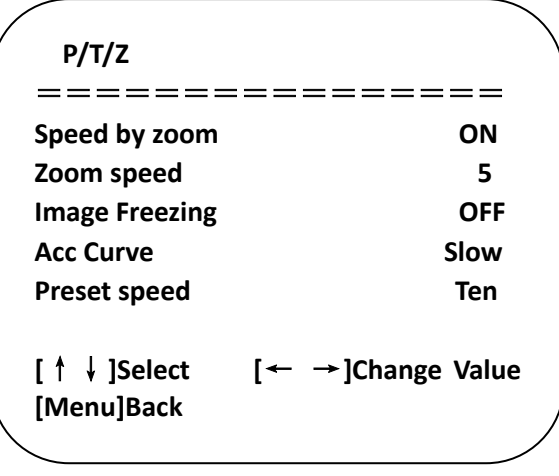

**Depth of Field:** Only effective for remote controller, On/ Off; When zoom in, the Pan/Tilt control speed by remoter will become slow

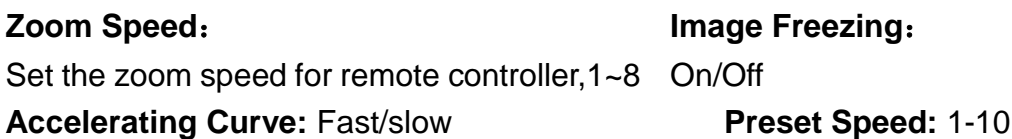

## <span id="page-27-1"></span>**3.3.6 Video Format**

:

Move the pointer to the (Video Format) in the Menu, click the **[HOME]** and enter the (Video Format) as follow

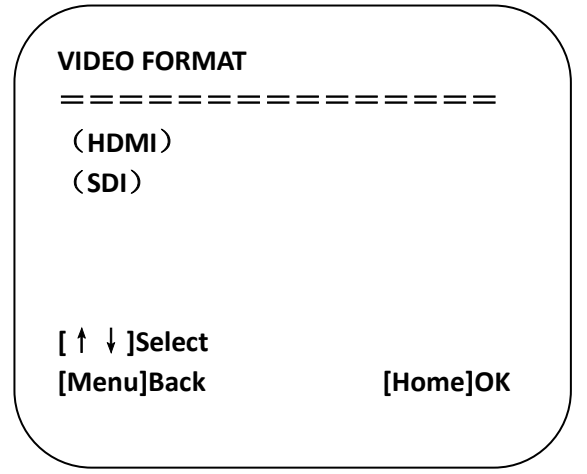

**HDMI:** Enter HDMI sub-menu item

**SDI:** Enter the SDI submenu item

## **1**)**HDMI**

Move the pointer to the (Video Format) in the Menu, click the **[HOME]** and enter the HDMI (Video Format) as follow:

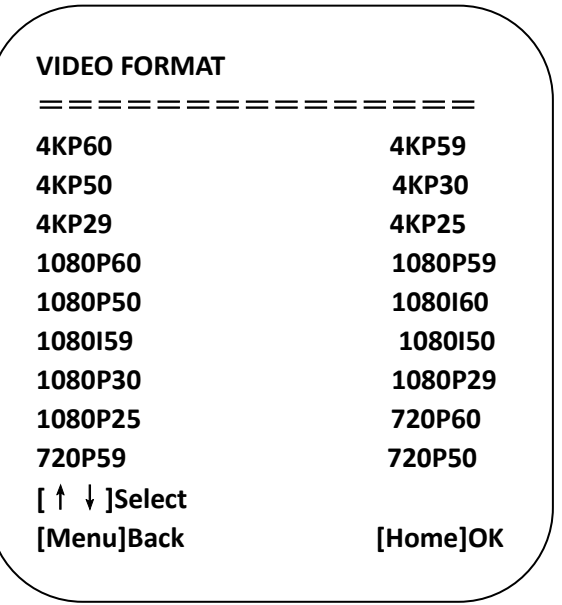

**HDMI**:4KP60、4KP59、4KP50、4KP30、4KP29、4KP25、1080P60、1080P59、1080P50、 1080I60、1080I59、1080I50、1080P30、1080P29、1080P25、720P60、720P59、720P50 **2**)**SDI**

Move the pointer to the (Video Format) in the Menu, click the **[HOME]** and enter the SDI (Video Format) as follow

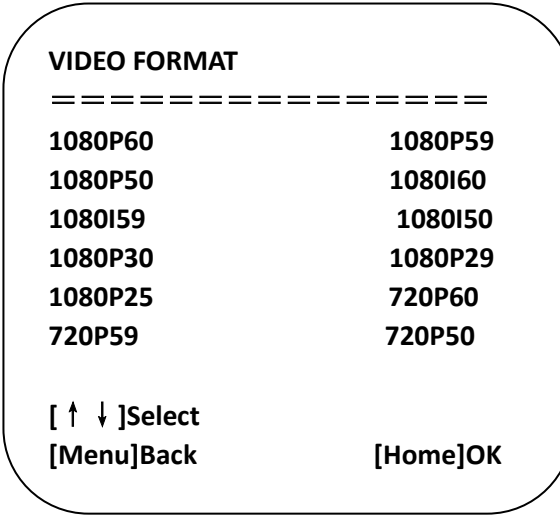

**SDI**: 1080P60、1080P59、1080P50、1080I60、1080I59、1080I50、1080P30、1080P29、 1080P25、720P60、720P59、720P50

 $\sqrt{!}$  Caution

Exit menu after modifying parameter to save it

## <span id="page-29-0"></span>**3.3.7 Version**

Move the pointer to the (VERSION) in the Main Menu, click the【HOME】and enter the (VERSION) as follow

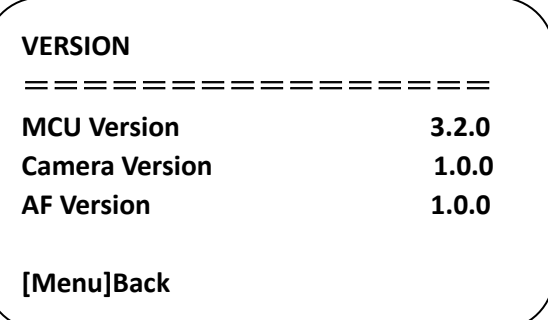

**MCU Version:** Display MCU version information

**Camera Version:** Display camera version information

AF Version: Display the focus version information

## <span id="page-29-1"></span>**3.3.8 Restore Default**

Move the pointer to the (RESTORE) in the Main Menu, click the【HOME】and enter the (RESTORE) as follow.

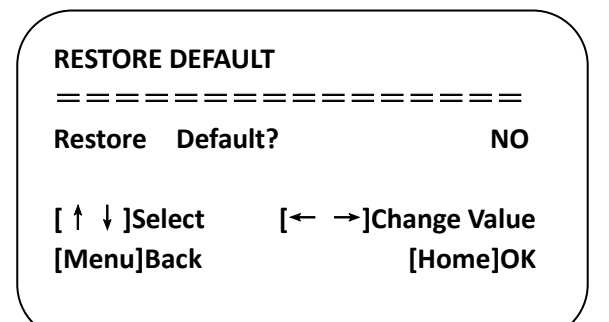

**Restore default:** Yes/No ;( after restoring default, the lcolor, style and video format won't be restored)

## $\sqrt{!}$  Caution

 If the address of former remoter is not 1 but another one from 2,3,4,the corresponding camera address will restore to 1 when all parameters or system parameters are restored. User should change the remoter address to be 1 (press No.1 according to the camera so to get normal operation)

# Network connection

## <span id="page-31-1"></span><span id="page-31-0"></span>**4.1 Connection Method**

Direct Connection: Direct connections via "cross-over" network cable. Connection to LAN: Connections to LAN via patch cable to LAN wall jack or LAN switch.

## $\sqrt{!}$  Caution

- Please do not put the power and network cable in places where can be easily touched to prevent video quality lowered by unstable signal transmission due to poor contact of cables。
- The computer must have the network segment where the camera IP address belongs to. The device will not be accessible if without the segment. I.E. The camera default IP address is 192.168.5.163, then segment 5 must be added in the computer. Specific steps are as below:
- Firstly open the window of Local Area Connection Properties on computer, select the "Internet protocol version 4(TCP/IPv4)" as shown by picture on the left. Double click or click the property "Internet" protocol version 4 (TCP/IPv4)to enter into the Internet Protocol Version 4(TCP/IPv4) Properties window, select "Advanced" to enter into the Advanced TCP/IP Setting and add IP and subnet mask in the IP browser as picture shown below. Click the "Confirm" to finish the adding of IP segment. User can add the corresponding network segment according to the revised IP address of the camera.

## $\sqrt{!}$  Caution

The IP address to be added cannot be same with that of other computers or devices.

The existence of this IP address needs to be verified before adding.

Click the "Start" and select "Operation" to input cmd as picture below to verify if the network segment has been successfully added.

| <b>BIS</b> Administrator: cmd.exe - Shortcut           | $\Box$ |
|--------------------------------------------------------|--------|
| $C:\Upsilon\rightarrow\S$ 172.16.43.72                 |        |
| Pinging 172.16.43.72 with 32 bytes of data:            |        |
| Reply from 172.16.43.72: bytes=32 time<1ms TTL=128     |        |
| Reply from 172.16.43.72: bytes=32 time<1ms TTL=128     |        |
| Reply from 172.16.43.72: bytes=32 time<1ms TTL=128     |        |
| Reply from 172.16.43.72: bytes=32 time<1ms TTL=128     |        |
| Ping statistics for 172.16.43.72:                      |        |
| Packets: Sent = 4, Received = 4, Lost = $0$ (0% loss), |        |
| Approximate round trip times in milli-seconds:         |        |
| Minimum = Oms, Maximum = Oms, Average = Oms            |        |
|                                                        |        |
| C:\Windows\system32>_                                  |        |
| $\mathbf{m}$<br>$\overline{a}$                         |        |

Figure1-8 Network segment successfully added

User can also to verify network connection as steps above mentioned after the finish of camera self-check. If IP is default, open DOS command window and input 192.168.5.163, then press Enter key. It will show message as below: which means network connection is normal.

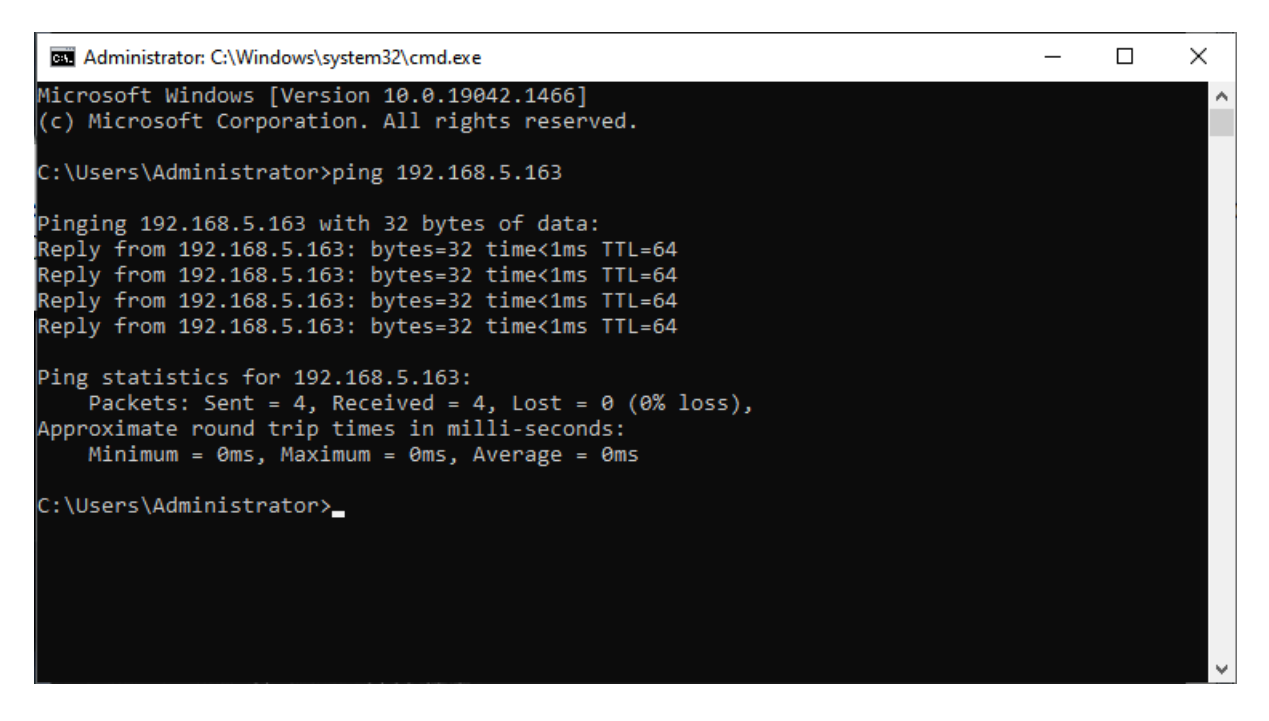

Figure1-9 Network Connection Screenshot

## <span id="page-32-0"></span>**4.2 IE Login**

## <span id="page-32-1"></span>**4.2.1 Web Login**

## **1**)**Web Login**

After assigning an IP address to the camera, you can reach the Web Interface by typing in the camera's IP address into a web browser. You can log in this interface as administrator or user. If as administrator, type in "admin" into the username and password fields. If as user, type in "user1" or "user2" into the username and password fields. From the Web Interface, you can control the camera using the arrows on the left side. You can also adjust many of your camera's settings via this IP interface.

Note:

1. If login as "user", your rights are limited to preview, playback, and logout (No configuration right)

2. Browsers that support Web function are Google, IE, 360 and other popular browsers.

**Language Selection: On the right top of the interface display "**中文**|English", click** 

## <span id="page-33-0"></span>**"English".**

## **4.2.2 Preview**

After successful login into the management interface, it enters the video preview interface. In the preview screen, users can control PTZ, zoom, focus, sound, full screen and set the preset position, run, delete and other operations.

## **1**)**Login as administrator**

User name and default password: admin

You can control PTZ, zoom, focus, sound, full screen and set run, and delete the preset position and other operations; can preview and log out.

## **2**)**Login as user**

User name and default password: "user1" or "user2"

You can control PTZ, zoom, focus, sound, full screen and set run, and delete the preset position and other operations; can preview and log out.

## $\mathord!\setminus$  Caution

Note: Log in as a normal user without configuration permissions.

## <span id="page-33-1"></span>**4.2.3 Monocular AI Tracking Function Web Page Configuration**

1、After login, enter into the management interface and turn on / turn off Tracking below "Monocular Tracking"

2、On the right top is PTZ control area, in which you can set the preset region of Regional Tracking. Interface is as below:

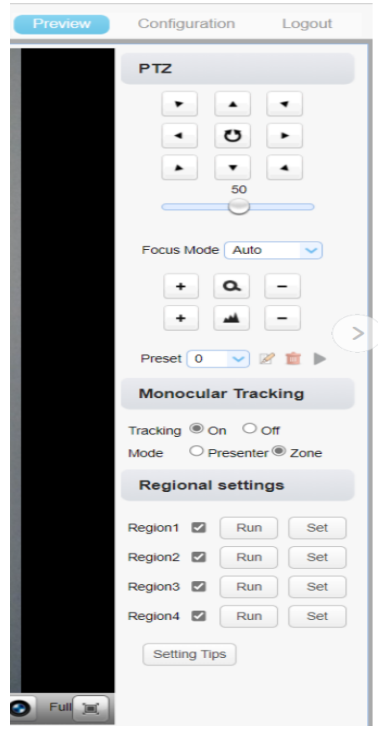

Real-time tracking mode: real-time tracking after turning on Area tracking mode: Select area tracking mode to perform area tracking. Regional Settings Steps (We take Region1 as an example):

1. On the PTZ Area, adjust image by clicking direction buttons to select one region.

2. After finishing region1 setting, click "Set" to complete the Region1 Tracking. Other region settings are same as region1 setting steps.

You can set 4 different regions, and minimum 2 regions. And the Regional Tracking settings can only be configured through the webpage.

Call out the regional tracking: Click "Run" of corresponding region on the "Regional settings" area.

1. Each preset preview image must be continuous from left to right and overlap when setting the tracking regions.

2. You need to tick next to the region number to save the setting location when you setting the region.

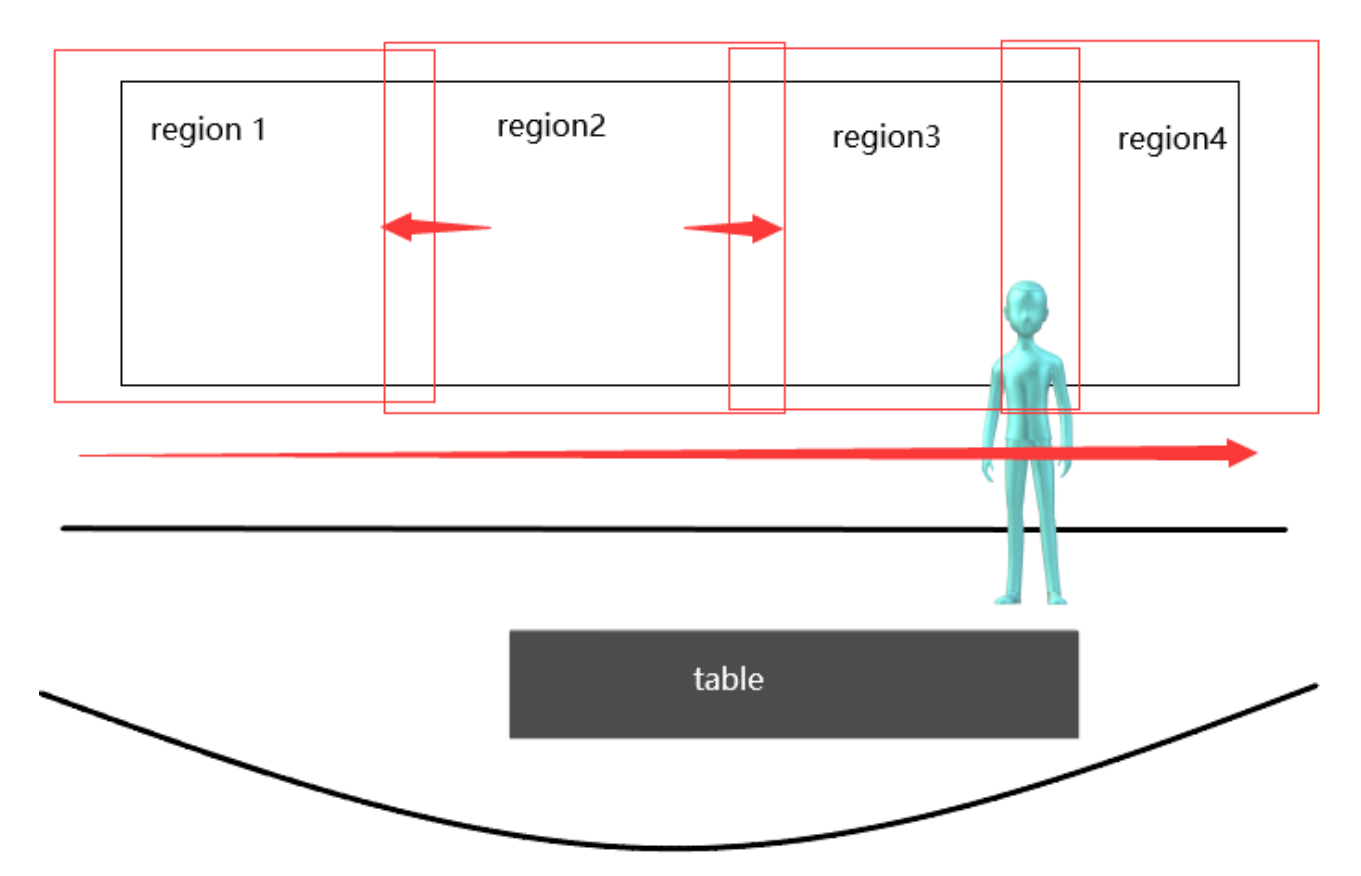

## <span id="page-34-0"></span>**4.2.4 Configuration**

Click Configuration to enter into the device parameters setting page.

There are the following options:,audio configuration, video configuration, network configuration, internet access configuration, system configuration, detailed description see the following table

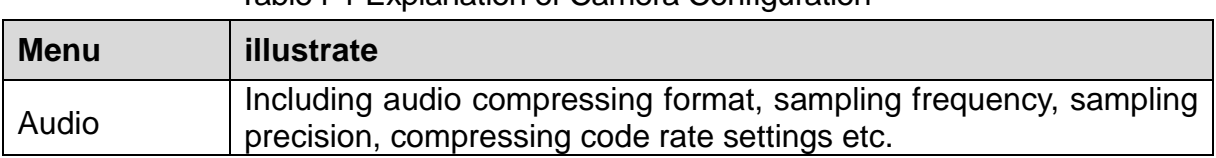

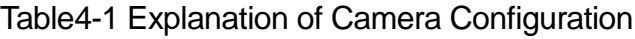

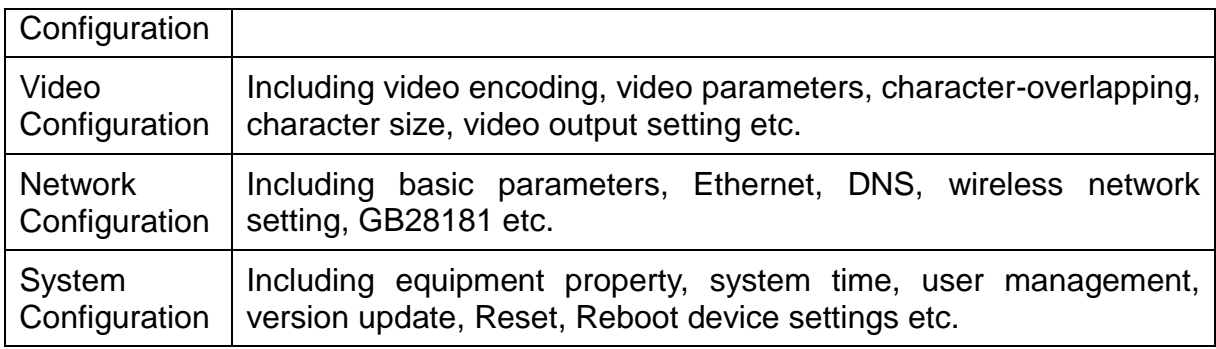

## <span id="page-35-0"></span>**4.2.5 Audio Configuration**

**Switch:** Choose to enable the audio or not

**Compressing Format:** Set audio compressing format and manually reboot the device after change (default PCM,AAC optional)

**Sampling Frequency:** Set sampling frequency and manually reboot the device after change (AAC default 16000, 32000, 44100, 48000 optional,

**Sampling Precision:** Set sampling precision (default 16bits)

**Compressing Code Rate:** Set audio compressing code rate (default 64bits, 32, 48, 96,128bits optional)

**Channel Type:** Set the channel type (mono by default, stereo optional)

**Input volume:** set the input volume (default 2,1-10 optional)

**Note Click "SAVE", it will display "Successfully saved. Restart the device to take effect".**

#### <span id="page-35-1"></span>**4.2.6 Video Configuration**

1) Video Encoding

**Code Stream:**: Different video output mode setting, use different streams. (Main stream, secondary stream)

**Compression Format:** Set the video compression format, save to take it effect (primary / secondary stream default:H.264,H.265 optional)

**Profile:** Profile Mode Setting (Default HP, BP,MP Optional)

**Video Size:** Set video image resolution, save to take it effect (main stream default 1920 \* 1080 ,3840\*2160 or 1280 \* 720 optional; default secondary stream 720\*480,640\*360、

320\*240、640\*480 optional )

**Stream Rate Control:** Set rate control mode, save to take it effect (Primary / secondary stream default fixed rate, variable bit rate is for option)

**Rate (Kb / s):** Set the video bit rate (mainstream default 8192b/s ,64-81920Kb/s optional; secondary stream default 1024Kb / s,64-5120Kb/s optional)

**Frame rate (F / S):** Set the video frame rate (primary / secondary stream default 25F / S, primary stream 5-30F/S optional, secondary stream 5-30F / S optional )

**Key frame interval:** Set the key frame interval (primary / secondary stream default 25,primary / stream 1-150 optional. secondary stream 1-150 optional).

**Minimum QP of key frame interval:** Set minimum QP of key frame interval(Default 10, 1- 51 optional)

Stream Name: When streaming via rtsp or rtmp, user can modify stream name. Main Stream(Default live/av0), sub stream(Default live/av1)

Click the "Save" button to display the "Parameter saved successfully" message, then settings take effect.。

### **2**)**Stream Release**

**Switch:** To turn on/off the main / secondary stream.

**Protocol:** primary / secondary stream applies RTMP protocol.

**Host Port:** server port number (default 1935,0-65535 optional)

**Host Address:** server IP addresses (default 192.168.5.11)

**Stream Name:** choose a different stream name (live / av0, live / av1 optional).

**User:** Set the user name

**Password:** Set the password

**SRT password:** Default is empty. Users can add by themselves

**SRT Password length:** Set SRT password length (default 0, 0, 16, 24, 32 optional)

Click on the "Save" button to display the "Save successful" message,then settings take effect.

#### **3**)**RTP Broadcasting**

**Main/Sub Stream: On/off** 

**Protocol:** (Default RTP multicast, TS multicast, UDP unicast, TCP unicast optional) **Multicast Address: Default 224.1.2.3. It can be edited.** 

 **Multicast Port**:**(**The main stream defaults to 4000, the secondary stream defaults to 4002

**Visit:** Address comes up after setting. Eg; rtp://224.1.2.3:4000; udp://@224.1.2.3:4000;

#### **4**)**Video Parameters**

**A**)**Focus:** Focus mode, focus area, focus sensitivity can be set.

**Focus Mode:** set the focus mode (Default automatic, manual optional, one-push)

**focus area:** set the focus area (Default all, upper, middle, lower optional)

**Focus Sensitivity:** Set the focus sensitivity (default is low, high, medium optional)

**B**)**Exposure:** Exposure mode, exposure compensation, backlight compensation, anti-flicker, gain limit, shutter, aperture, brightness, gain can be set.

**Exposure Mode:** Set the exposure mode (Default automatic, manual, shutter priority, aperture priority, brightness priority optional)

**Exposure Compensation:** Exposure compensation setting is active when it is auto status (default is off).

**Exposure Compensation Value:** Set the exposure compensation value, valid when Exposure Compensation is on (default 0,-7 to 7 optional).

**BLC:** Set back light compensation, valid when it is auto status (default is off).

Anti-flicker: Set anti-flicker mode, effective only when exposure mode is automatic and aperture/brightness is priority (default 50Hz, off, 60Hz optional)

**Gain Limit:** Set the gain limits, valid in auto focus, iris priority, and brightness priority.

(default 10,0~15 optional)

**Gain:** Set gain, only valid in manual exposure mode and shutter priority (default 6, 0~36 optional)

**Dynamic range:** Set Dynamic range (default 4, off, 1~8 optional)

**Shutter Speed:** Set shutter speed value, valid in manual focus and shutter priority. (default 1/30、1/60、1/90、1/100、1/125、1/180、1/250、1/350、1/500、1/725、1/1000、1/1500、 1/2000、1/3000、1/4000、1/6000、1/10000)

Aperture Value: Set the aperture value,, valid in Manual focus and iris priority (default F1.8,Close、F11、F9.6、F8.0、F6.8、F5.6、F4.8、F4.0、F3.4、F2.8、F2.4、F2.0、F1.8 optional)

**Brightness:** Set the brightness value, valid in brightness priority mode (default 7, 0~14 optional)

**C**)**Color:** White balance, saturation, hue, white balance sensitivity, red fine tuning, blue fine tuning, red gain, blue gain can be set.

**White Balance Mode:** Set the white balance mode (Default automatic, 2400K, 2500K, 2600K、2700 K、2800 K、2900 K、3000K、3100 K、3200 K、3300 K、3400 K、3500K、 3600 K、3700 K、3800 K、3900 K、4000K、4100 K、4200 K、4300 K、4400 K、4500K、 4600 K、4700 K、4800 K、4900 K、5000K、5100 K、5200 K、5300 K、5400 K、5500K、 5600 K、5700 K、5800 K、5900 K、6000K、6100 K、6200 K、6300 K、6400 K、6500K、 6600 K、6700 K、6800 K、6900 K、7000K、7100K、manual, one-push white balance optional) Note: Right click the "Correction" button when selected the One-push white balance mode.

**Red Fine Tuning:** Set red fine tuning, valid in auto white balance mode. (default 0, -10~10) optional)

**Blue Fine Tuning:** Set Blue fine tuning, valid in auto white balance mode. (default 0, -10~10 optional)

**Saturation::** Set the saturation (default 100%, 60%、70%、80%、90%、100%、110%、 120%、130%、140%、150%、160%、170%、180%、190%、200% optional)

**Chroma:** Set the chrome (default 0, -15~15 optional)

**Auto White Balance Sensitivity:** Sensitivity Auto white balance settings (default high, medium、low optional)

**Red Gain:** Set the red gain, effective when it is manual (default 158, 0-255 optional).

**Blue Gain:** Set the Blue gain, effective when it is manual (default 56, 0-255 optional).

**D**)**Image:** You can set brightness, contrast, sharpness, gamma curve, dynamic contrast, black and white mode, horizontal flip, vertical flip, electronic zoom

**Brightness:** Set the brightness (default 16, 0-32 optional).

**Contrast:** Set the contrast (default 64, 0-128 optional).

**Sharpness:** Set the sharpness value (default 6, 0-11 optional).

**BW Mode:** Set black and white mode (default color, black/white optional ).

**Digital Zoom:** Set digital zoom (default off, on optional)

**E**)**Noise Reduction**:

**Noise Reduction::** Set noise reduction level (default 6, 1~11, off optional)

**F**)**Style: Select image (Default, standard, brightness, clarity, and soft can be set)**

## $\prime$ !\ Caution

Note: Refresh the page after changing above parameters in a, b, c, d, e, f to take effect.

## **5**)**Character Overlapping**

**Display Time & Date:** Yes/No

**Display Title:** Yes/No

**Time, Font and Color:** Default white, black, yellow, red and blue optional)

**Title Font Color:** Default white, black, yellow, red, and blue optional)

**Move Character:** Set the location where the time and title to display. Click " up, down, left, right" button to move the characters' location.

**Title**: Set title on device property (default CAMERA1)

**Time**: Set time on system time (default 1970/01/01 05:36:00)

Click "Save" button, "parameters are successfully saves" window pop-up, which means the setting take effect.

## **6**)**Character Size**

#### **Automatically Adjust According to the Resolution:** Yes/No

**Main Stream Character Size:** Set the character size of the display, the device will automatically restart after changed (default 48, 28-200 optional)

**Secondary Stream Character Size:** Set the character size of the display, the device will automatically restart after changed (default 48, 38-200 optional)

Click "Save" button, "parameters are successfully saves" window pop-up, which means the setting take effect.

#### **7**)**Video Output**

Set the video output format:

SDI output format: default 1080P30,1080P60、1080P59、1080P50、1080I60,1080I59、 1080I50、1080P30、1080P29、1080P25、720P60、720P59、720P50 optional. HDMI output format: default 3840x2160P30 , 3840x2160P60 、 3840x2160P59 、 3840x2160P50、3840x2160P30、3840x2160P29、3840x2160P25、1080P60、1080P59、 1080P50、1080I60、1080I59、1080I50、1080P30、1080P29、1080P25、720P60、720P59、 720P50 optional.

## <span id="page-38-0"></span>**4.2.7 Network Configuration**

1) Network Port

**Data Port:** set the data port, the device will restart automatically after changed (default 3000, 0-65535 optional)

**Web Port:** Set Web Port, the device will restart automatically after changed (default 80, 0-65535 optional)

**Onvif Port:** Set Onvif Port, the device will restart automatically after changed (default 2000, 0-65535 optional)

**Soap Port:** Set Soap port (default 1936, 0-65535 optional)

**Rtmp Port:** Set Rtmp port (default 1935, 0-65535 optional)

**Rtsp Port:** Set Rtsp port, the device will restart automatically after changed (default 554, 0-65535 optional)

**Visca Port:** Set Visca port, the device will restart automatically after changed (default 1259, 0-65535 optional)

**Https Port:** Set Visca port, the device will restart automatically after changed (default 443, 0-65535 optional)

**WebSocket Port:** Set Visca port, the device will restart automatically after changed (default 8088, 0-65535 optional)

Click on the "Save" button, it will be valid when display "Save successful".

**RTSP Access**:**rtsp:// equipment IP address:554/live/av0** (**av0 main stream; av1 second stream**)

**RTMP Access**:**rtmp:// equipment IP address:1935/live/av0** (**av0 main stream; av1 second stream**)

## 2)Ethernet Parameter

**DHCP:** Enable or disable obtain IP automatically can be set. After saved, reboot the device to takes effect (default: OFF)

**IP Address:** Set the IP address, after saved, reboot the device to takes effect (default 192.168.5.163).

## Caution

## **This IP address is the same with the one used to login Web page.**

**Subnet Mask:** Set the subnet mask (default 255.255.255.0)

**Default Gateway:** Set the default gateway (default 192.168.5.1)

**Physical Address:** Set the physical address (the parameter is read-only)

Click the "Save" button, it will be valid when display "Save successful". (Note: To prevent IP conflicts when modify).

#### 3) DNS parameters

**Preferred DNS Server:** Set the preferred DNS server. (Default 8.8.8.8) **Alternate DNS Server:** Set alternate DNS server. (Default 0.0.0.0). Click the "Save" button, it will be valid when display "Save successful".

#### 4)GB28181

**Switch:** Set whether to activate GB28181 **Time Synchronization:** Enable/Disable time synchronization **Stream Type:** Set stream type (default main stream, secondary stream optional) **Signing Time (in seconds):**:3600 range 5-65535 **Heartbeat Time (seconds): 60 range 1-65535 Register ID:**34020000001320000001 **Register User Name: IPC Register Password: 12345678 Equipment Ownership:** Users can add their own **Administrative Regions: Users can add their own** 

**Alarm Zone:** Users can add their own

**Equipment Installation Address: Users can add their own** 

**Local SIP Port:: 5060 range 0-65535** 

**GB28181 Server Address**:IP address of the computer

**Server SIP Port: 5060 range 0-65535** 

**Server ID**:34020000002000000001

Click on the "Save" button, it will be valid when display "Save successful".

## $5)$  SRT

**SRT Port:** Set the SRT port, the device will restart automatically after changed (default 9000, 0-65535 optional)

**SRT Password :**Set SRT password

**SRT Password Length:** Set the SRT password length (default 0, 16, 24, 32 optional) Click the "Save" button, and the prompt message "Parameters saved successfully! It will take effect after restarting!"

#### 6) RTSP

## **Enable RTSP: Enable/Disable RTSP**

Click the "Save" button, and the prompt message "Parameters saved successfully! It will take effect after restarting!"

 $7)$  NDI

Enable NDI: Enable/Disable NDI

### Enable **NDI HX3**:**Enable/Disable NDI HX3**

**Nmme:** Set the NDI Name, default NDI-412253 **NDI** NDI Group: (Set the NDI Group), default public

## <span id="page-40-0"></span>**4.2.8 System Configuration**

1) Device Properties

**Device Name:** Set the device name (Default Camera-1, user can add their own).

**Device ID:** Set the device ID (default 1, read-only).

**System Language:** Set the system language (default Simplified Chinese, English optional).Need to re-login after modify and save the setting.

Click the "Save" button, and the prompt message "Parameters saved successfully! It will take effect after restarting!"

#### 2) System Time

**Date Format:** Set the date format (YYYY-MM-DD default year - month - day, MM-DD-YYYY namely Month - Day - Year,  $\overline{a}$ 

**Date Separator:** set the date separator (default '/','.','-' Optional).

**Time Zone:** Set the time zone (default UTC+08:00, other time zones optional).

**Time Type:** Set the time types (default 24 hours, optional 12 hours).

**Enable NTP:** Enable/disable NTP

**Update Interval:** Set the NTP server automatic updated time interval. Valid after setting NTP server synchronization (default one day, 2-10 days Optional).

**NTP Server Address or Domain Name:** Set NTP server address or domain name (default time.nits.gov). Valid after setting NTP server synchronization.

**NTP Server Port:** Sets the NTP server port (default 123).Valid after setting NTP server synchronization.

Click on the "Save" button, it will be valid when display "Save successful".

**Time setting** : Set the time mode (optional synchronization with computer time, synchronization with NTP server, manual setting)

**Computer time:** Display the computer time (only the time setting mode is valid for synchronizing with the computer time), click the "Sync" button

**Set time manually:** Click the calendar icon on the right to manually set the time (only the time setting mode is valid for manual setting)

#### 3)User Management

**Select Users:** Set the user type (the default administrator, User 1, User 2 optional) **User Name:** Set the user name (Select User Administrator default admin; select a common user1 default user1; to select a common user 2 default user2; user can modify their own) **Password:** Set a password (Select User Administrator default admin; select a common user1 default user1; to select a common user 2 default user2; user can modify their own). **Password Confirmation:** Confirm the input passwords are the same or not.

Click the "Save" button, and the prompt message "Parameters saved successfully! It will take effect after restarting!"

**Please note the case-sensitivity of the user name and password.**

 $\sqrt{!} \setminus$  Caution

**•** If login page by a common user's name and password, one does not have configuration privileges but can only operate to preview, playback, logout.

#### 4) Version Upgrade

Users only read the version information above which is consistent with the menu version but can not modify. The information varies from device types.

**Update File:** Click "Browse ..." installation, to select the upgrade file in the pop-up window. Click on the "Upgrade" button, the upgrade dialog will appear, the device will reboot automatically after update successfully.

(Note: Make sure the power and network is keeping connected during the process, or the upgrade will fail)

## Caution

 After the version upgrade is completed, you need to restore the factory default values

a, restore the factory default through web configuration;

- b, restore the factory default value through the menu;
- c、remote control shortcut key \*#6 restore factory default;

Choose one of the above three methods, in which the IP account and password of "method a" are also restored to the default.

#### 5) Restore Factory Setting

Click "Restore Factory Defaults" button and choose "yes" or "no" on pop-up window, then the device will restart automatically and restore factory setting.

#### 6) Reboot

Click "Reboot" button and choose "yes" or "no" on the pop-up window, then the device will restart automatically.

#### <span id="page-42-0"></span>**4.2.9 Logout**

Click "Logout"; and select "Yes" or "No" on pop-up window. If choose "Yes", you will exit the current page and return to the user login interface again.

# **5. Serial Port Communication Control**

<span id="page-43-0"></span>In normal working state, you can control the camera through RS232C/RS485 (VISCA IN) cable.

The parameter of RS232C is as below:

Baud rate:2400/4800/9600/115200 /second;

Start Bit: 1 bit:

Data Bit: 8 bit;

Stop Bit: 1 bit:

Verification Bit: None.

After power-on, the Camera will first move to the lower-left position and then return to the center position.

The zoom lens will be extended to the farthest position and then pulled back to the nearest position for self-check completion.

If the device has saved preset position 0, after initialization, the device will move to preset position 0.

<span id="page-43-1"></span>At this point, the user can control the device using serial commands.

## <span id="page-43-2"></span>**5.1 VISCA Protocol List**

#### **5.1.1 Camera return command**

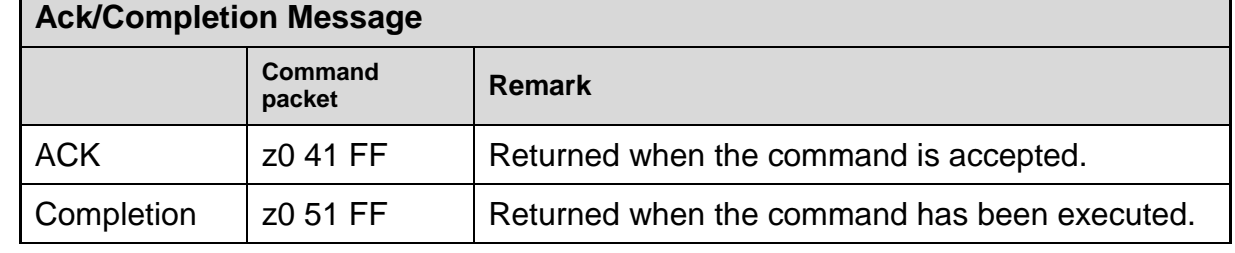

 $z =$  device address  $+8$ 

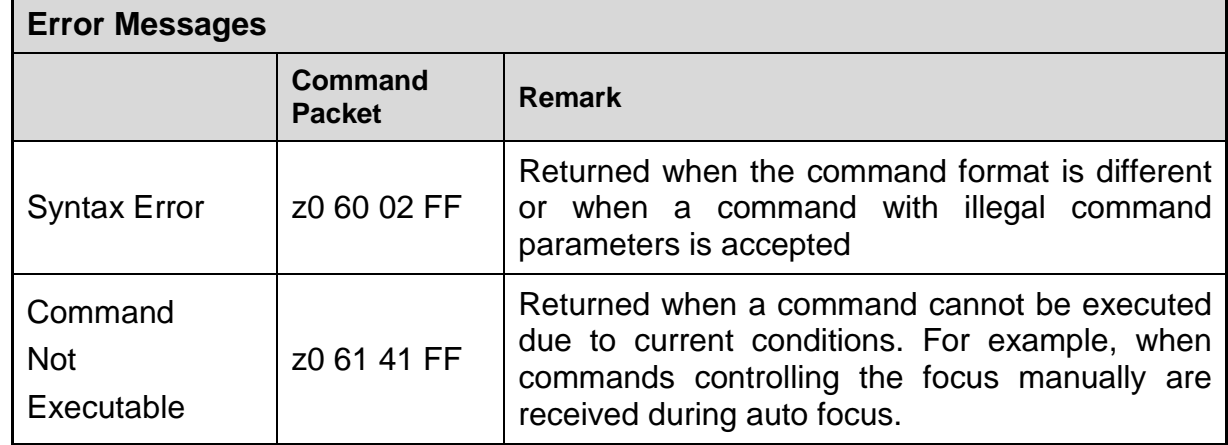

## <span id="page-44-0"></span>**5.1.2 Camera Control Command**

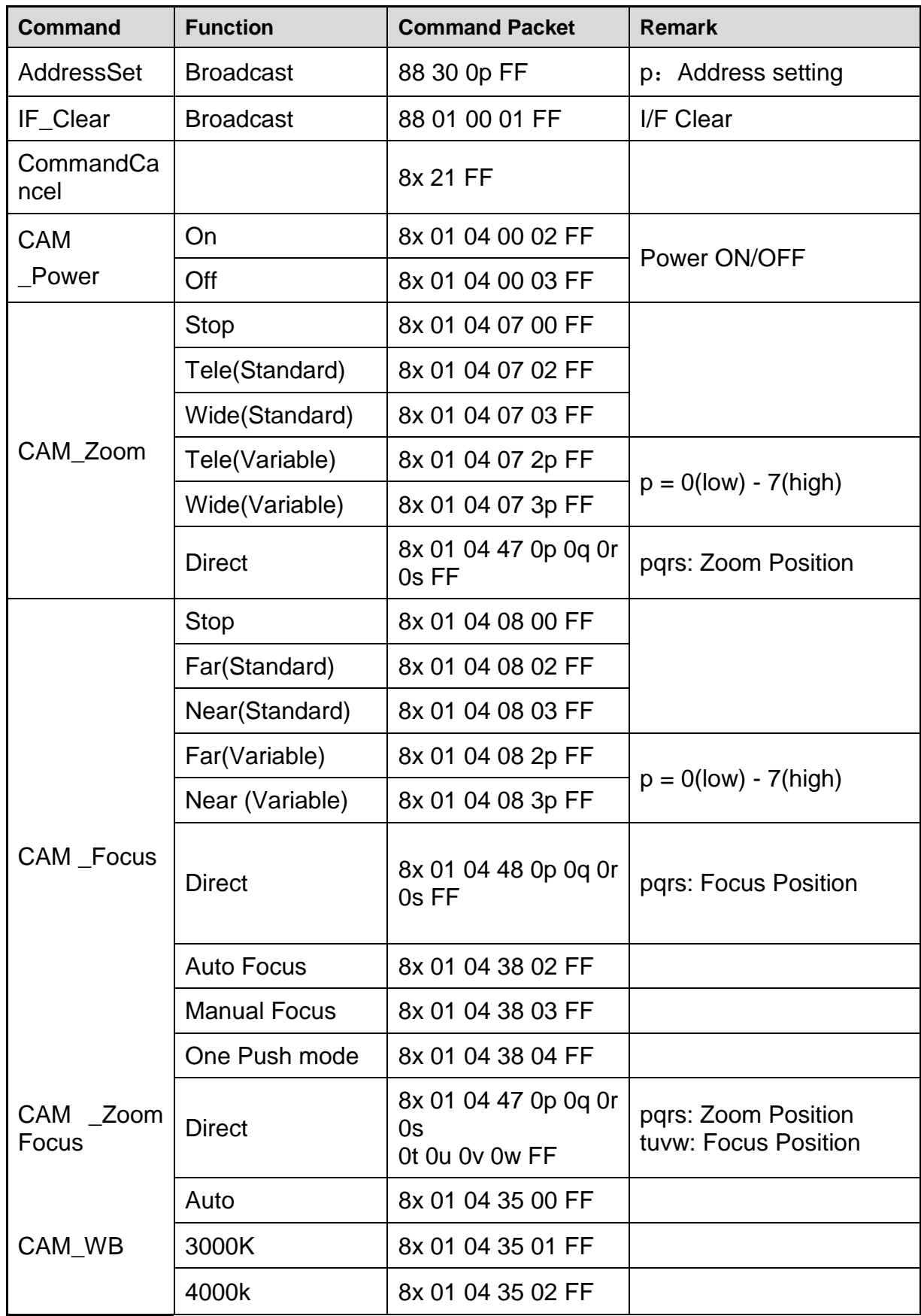

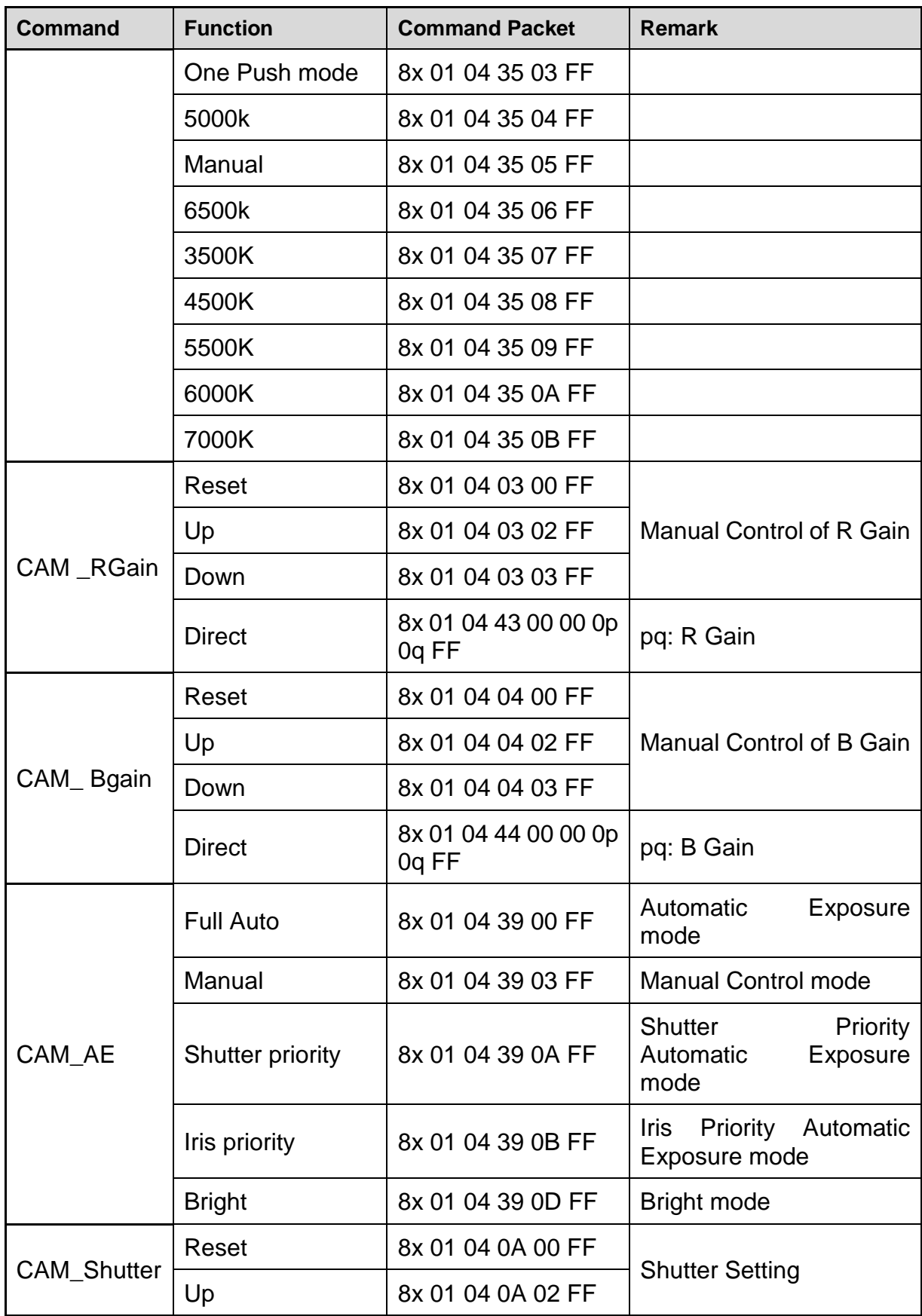

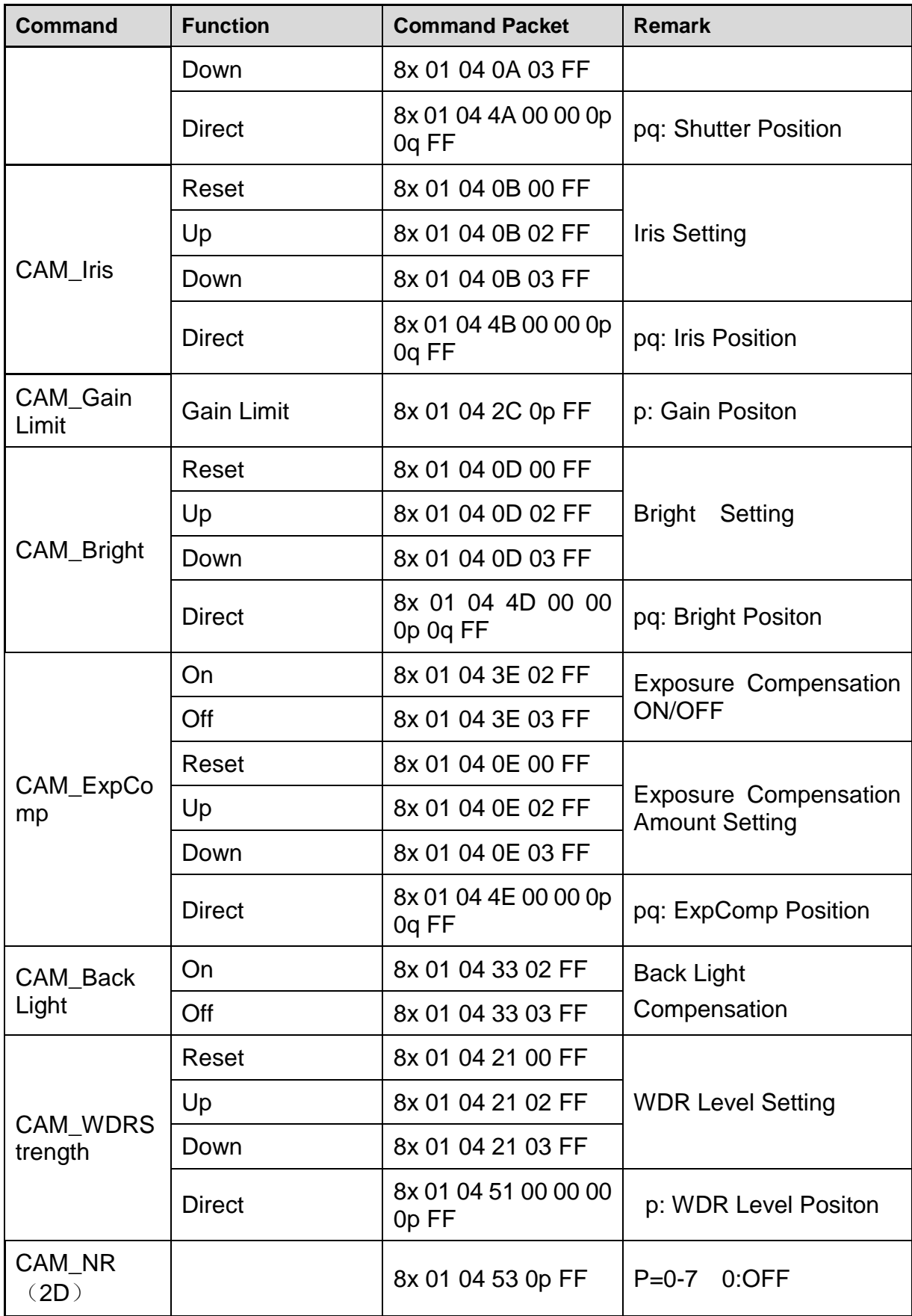

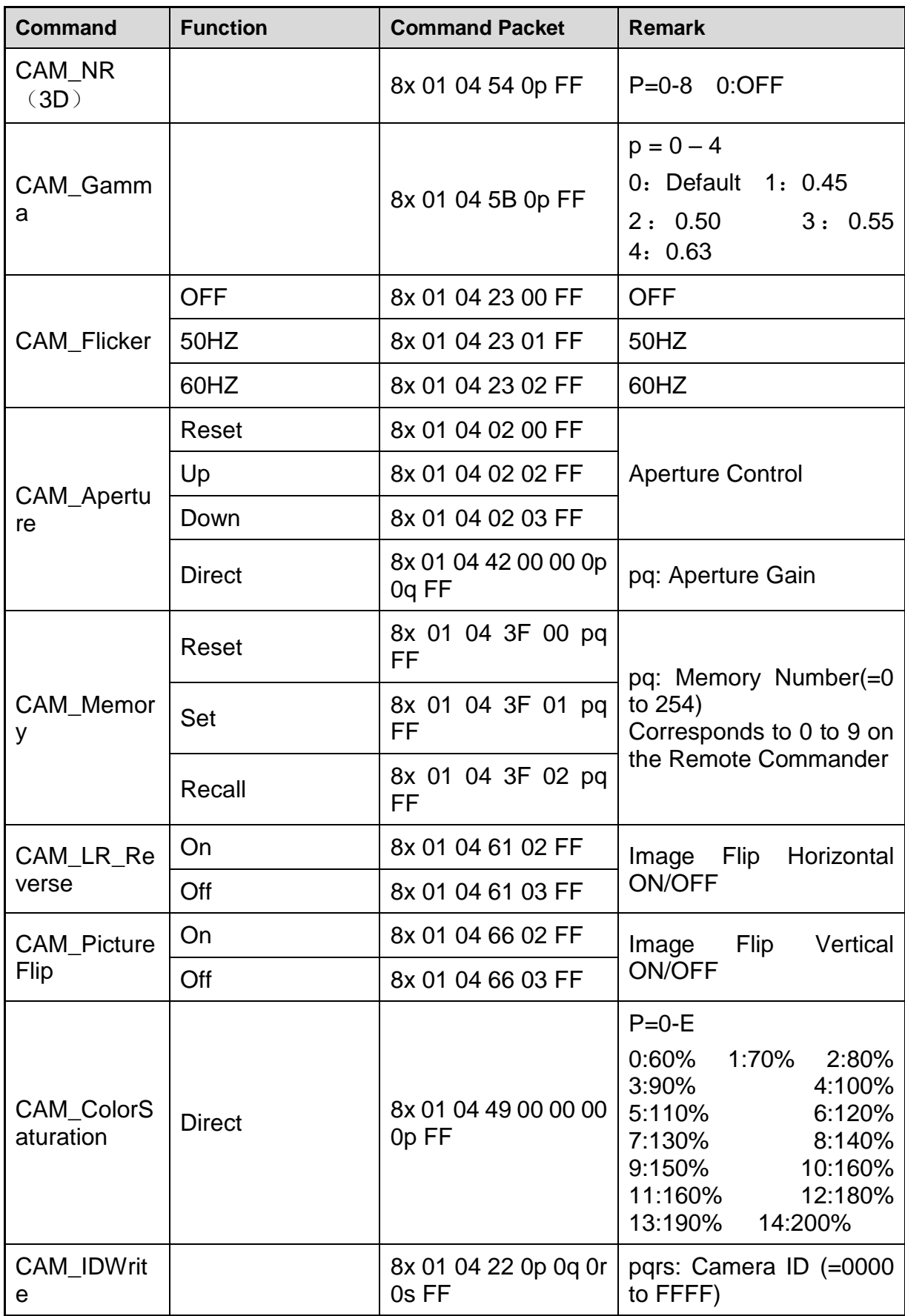

![](_page_48_Picture_242.jpeg)

![](_page_49_Picture_154.jpeg)

![](_page_50_Picture_244.jpeg)

## <span id="page-50-0"></span>**5.1.3 Inquiry Command**

![](_page_50_Picture_245.jpeg)

![](_page_51_Picture_246.jpeg)

![](_page_52_Picture_251.jpeg)

![](_page_53_Picture_198.jpeg)

![](_page_54_Picture_401.jpeg)

**Note: In the table above,** 【**x**】 **represents the address of the device to be operated,**  and  $[y]$  is equal to  $[x + 8]$ .

## <span id="page-54-0"></span>**5.2 Pelco-D Protocol Command List**

![](_page_54_Picture_402.jpeg)

![](_page_55_Picture_224.jpeg)

## <span id="page-55-0"></span>**5.3 Pelco-P Protocol Command List**

![](_page_56_Picture_501.jpeg)

![](_page_57_Picture_121.jpeg)

# Maintenance and Troubleshooting

## <span id="page-58-1"></span><span id="page-58-0"></span>**6.1 Camera Maintenance**

1) If the camera will not be used for a long time, please turn off the power switch.

- 2) Use a soft cloth or lotion-free tissue to clean the camera body.
- 3)Use a soft dry lint-free cloth to clean the lens. If the camera is very dirty, clean it

with a diluted neutral detergent. Do not use any type of solvent or harsh detergent, which may damage the surface.

## <span id="page-58-2"></span>**6.2 Troubleshooting**

## **1**)**No image**

- a、Check if the device's power is properly connected and if the power indicator is lit.
- b、Power off and restart the device to check if it performs a normal self-check.
- c、Check if the bottom DIP switch is set to the correct operating mode (refer to Table 2-9))

d、Verify if the video output and the connection cables to the video display are functioning properly.

## **2**)**Abnormal display of image**

Check if the video output and the connection cables to the video display are functioning properly.

#### **3**)**Image is shaky or vibrating.**

- a、Check if the camera installation position is secure
- b、Check if there are any mechanical vibration sources around the camera

## **4**)**The remote control is not functioning**

a、Check if the remote control address is set to 1 and if it is controllable (If the device is restored to the factory default settings, the remote control address will also be restored to 1)

- b、Verify if the remote control battery is properly installed or if it has low power
- c、Check if the camera is in the normal operating mode (refer to Table 2-9)

d、Ensure that the menu is not active. Exit the menu to regain control. If the image is being displayed on a webpage, the menu will not be visible. If no operations are performed, the menu will automatically exit after 30 seconds, and control can be regained.

#### **5**)**Serial port cannot be controlled**

- a、Check if the camera is it the standard control line for our company
- b、Check if the serial port device protocol, baud rate, and address match the camera
- c、Check if the control line is properly connected
- d、Check if the camera is in normal working mode(refer to Table 2-9)

## **6**)**Unable to log in to the webpage**

- a、Check if the camera is producing a normal image
- b、Check if the network cable is properly connected (network port indicator blinking)
- c、Check if the computer has added the same network segment as the camera's IP address

d、Open "Start" on the computer, select "Run," type "cmd," and click "OK" to open the computer's DOS command window. Enter "ping 192.168.5.163" and press Enter. If you receive a response as shown in Figure 6-1, it indicates that the network connection is norma.

![](_page_59_Figure_2.jpeg)

Figure 6-1 Network connection screenshot

## **7**)**HDMI 4K60 No image**

a、Check if the HDMI cable used by the customer supports the HDMI 2.0 protocol

b、Check if the customer's TV supports HDMI 2.0. Refer to the display instructions for specific operations. Here is an example:

Sony TV

Using the TV remote control, press the main menu button to access the menu interface.;

![](_page_59_Picture_9.jpeg)

Figure 6-2 press the main menu button Figure 6-3 Enter the menu interface

Drag the menu interface to the bottom and select "Settings". In the settings menu, locate the "External Inputs" option.

![](_page_60_Picture_1.jpeg)

Figure6-4 Click settings Figure6-5 select the external input option

In the "External Inputs" option, select "HDMI Signal Format". It is recommended to choose a channel ending with "ARC" to enable enhanced format.;

![](_page_60_Picture_5.jpeg)

Figure6-6 Click HDMI Signal format Figure6-6 Select enhanced format with ARC ending

Finally, check if the interface channel and input selection are corre